#### Оглавление

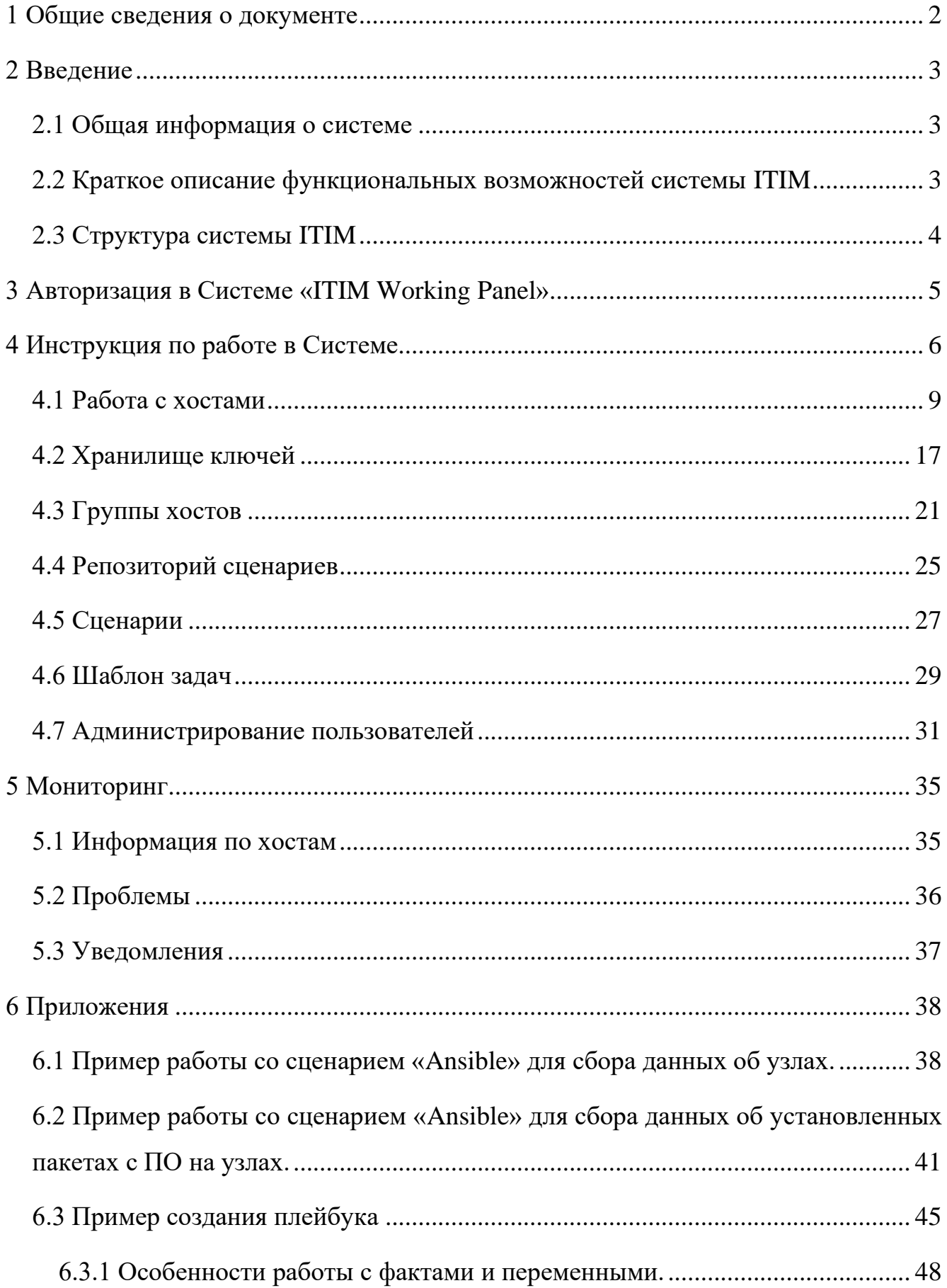

# <span id="page-1-0"></span>**1 Общие сведения о документе**

# **Информация о документе:**

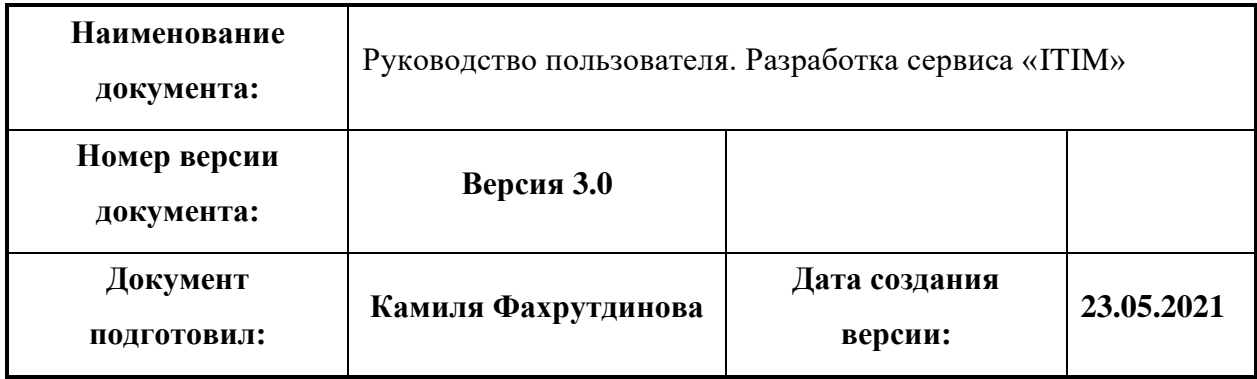

## **Информация о версиях документа:**

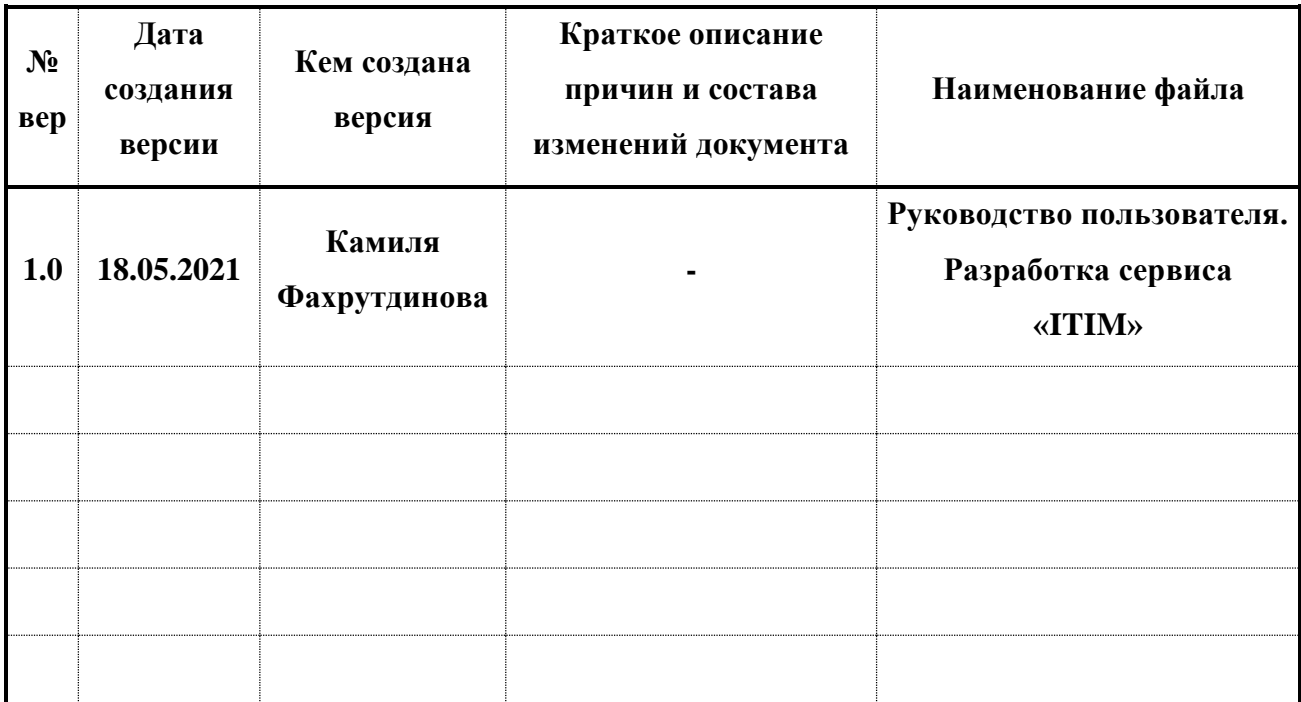

#### **2 Введение**

<span id="page-2-1"></span><span id="page-2-0"></span>Настоящий документ является руководством пользователя по эксплуатации программы для ЭВМ «Система IT Infrastructure Manager (ITIM) 2021»

#### **2.1 Общая информация о системе**

Система ITIM позволяет мониторить состояние, управлять списками компьютерного оборудования, управлять списком операций для автоматизации управления инфраструктурой и обеспечивает удаленный доступ к оборудованию.

#### <span id="page-2-2"></span>**2.2 Краткое описание функциональных возможностей системы ITIM**

• Мониторинг состояния компонентов компьютерного/серверного оборудования, виртуальных машин: загрузка процессоров, сети, ОЗУ, дискового пространства. Информация предоставляется администратору в виде графиков и процентов.

• Возможность формирования предупреждающих сообщений и отправка администратору по e-mail, SNMP, а также ведение системного журнала.

• Наличие функции уведомления администратора об установке программного обеспечения на клиентские персональные системы.

• Сбор данных об аппаратном составе компьютерного/серверного оборудования (процессоры, ОЗУ, накопители, контроллеры, сетевые и графические адаптеры, порты). Сбор информации об установленной версии операционной системы и об установленном программном обеспечении.

• Групповая проверка, мониторинг, работы служб (сервисов), работы и доступности портов, свободного дискового пространства.

• Управление списком устройств, участвующем в мониторинге и управлении инфраструктурой.

• Поиск новых устройств в инфраструктуре и их отображение в программном комплексе.

• Детальный просмотр параметров устройства: IP адрес устройства, Загрузка CPU, Использование оперативной памяти, Использование дискового пространства, Использование сетевых интерфейсов и т.д.

• Возможность удаленного управления устройствами посредством консоли через портал непосредственно в браузере.

• Управление списком операций для автоматизации управления инфраструктурой, возможность полонения списка операций, удаления операций. Операции описываются на скриптовом языке или разметке, поддерживающем возможность управления внешними параметрами при непосредственном исполнении операций. Решение контролирует версионность операций, хранит историю изменений операций и предоставляет возможность «откатить» изменения к любой версии.

• Возможность исполнять операции для любого заданного устройства с передачей параметров (например, операция «Установить ПО» с возможностью указания в качестве параметра устанавливаемого ПО, его местонахождения и т.д.).

• Возможность сохранять SSH ключи (включая публичный и приватный ключи) для их дальнейшего использования при исполнении операций.

#### **2.3 Структура системы ITIM**

<span id="page-3-0"></span>Система ITIM содержит в себе следующие разделы:

- Hosts
- SSH Keys
- Hosts Group
- Playbook Repository
- -Playbook
- Task Templates
- User
- -Monitoring
- -Preferences

## **3 Авторизация в Системе «ITIM Working Panel»**

<span id="page-4-0"></span>Для того чтобы войти в сервис вам необходимо перейти по соответствующему URL. Адрес URL вы можете узнать у администратора. На странице присутствует возможность выбора языка: RUSSIAN или ENGLISH. Для того, чтобы авторизоваться в системе «ITIM» пользователю необходимо заполнить обязательные поля: login и password [\(Рисунок 1\)](#page-4-1). В поле Domain необходимо выбрать название LDAP домена, либо Internal User, в случае если при авторизации используется учетная запись, заведенная в системе. После заполнения обязательных поле полей, для входа в систему необходимо нажать на кнопку «login».

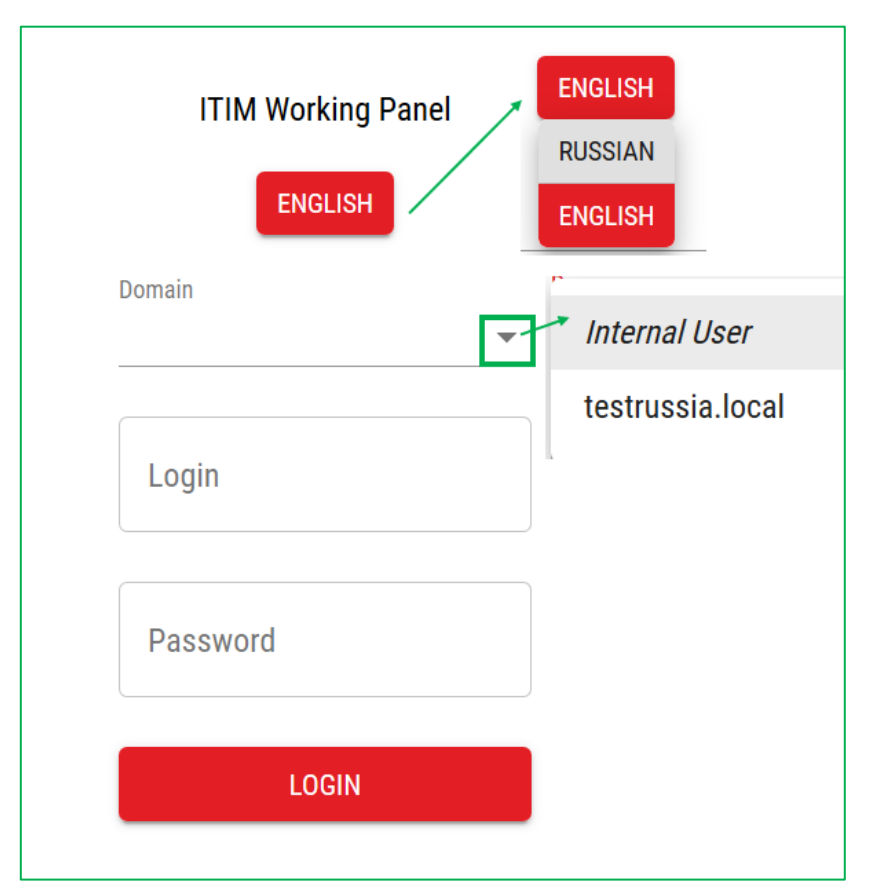

<span id="page-4-1"></span>*Рисунок 1. Окно авторизации ITIM Working Panel*

# **4 Инструкция по работе в Системе**

<span id="page-5-0"></span>При входе Система направит вас в раздел Hosts с информацией о хостах [\(Рисунок](#page-5-1)  [2\)](#page-5-1).

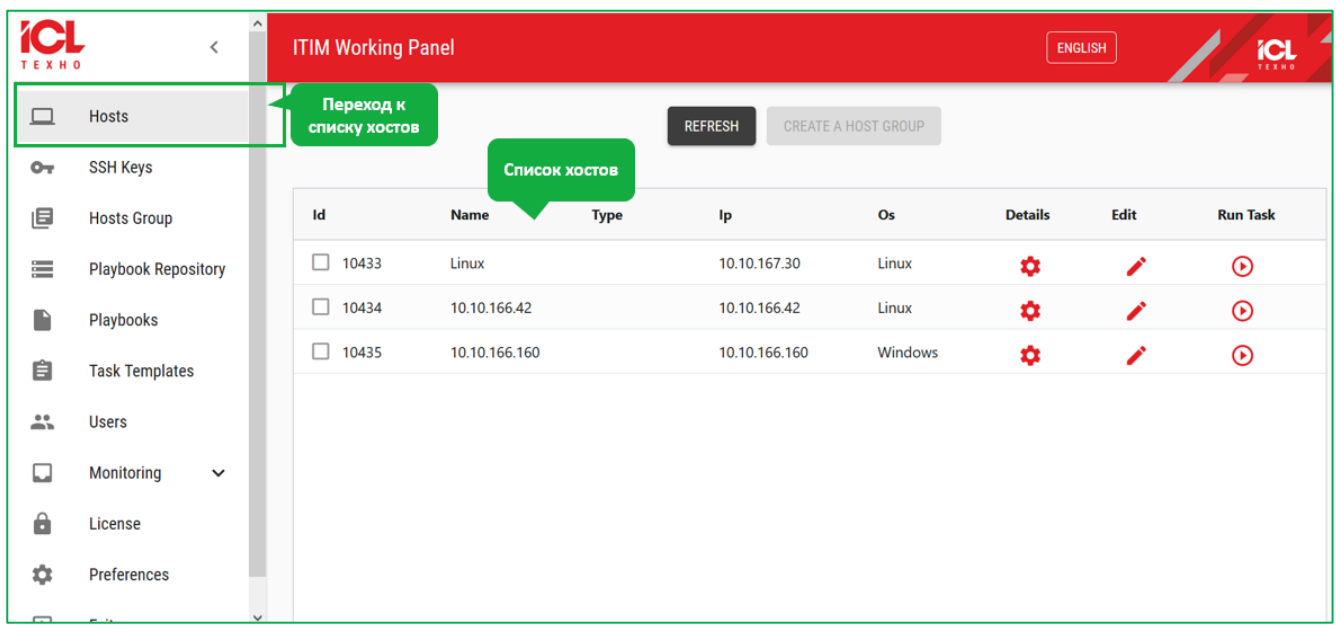

*Рисунок 2. Интерфейс страницы просмотра хостов*

<span id="page-5-1"></span>В системе ITIM вам доступна фильтрация, кастомизация, а также сортировка информации:

1. Для того чтобы отсортировать информацию в колонке, необходимо нажать на шапку колонки. Нажав 1 раз, таблица будет отсортирована по возрастанию [\(Рисунок 3\)](#page-5-2).

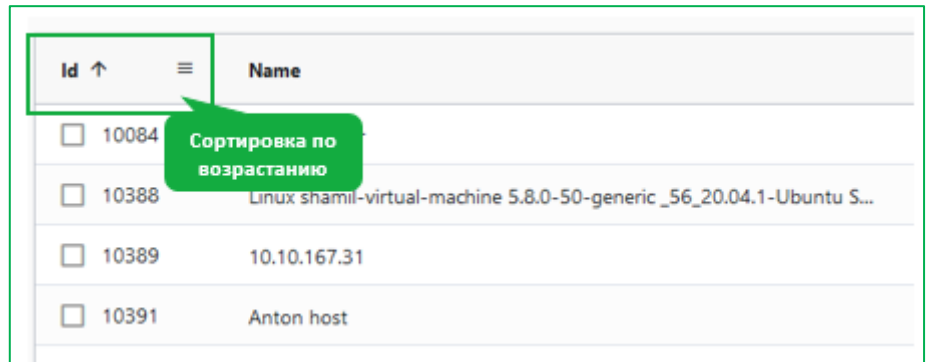

<span id="page-5-2"></span>*Рисунок 3. Сортировка хостов по возрастанию*

Нажав 2 раза на шапку столбца, таблица будет отсортирована по убыванию [\(Рисунок 4\)](#page-6-0).

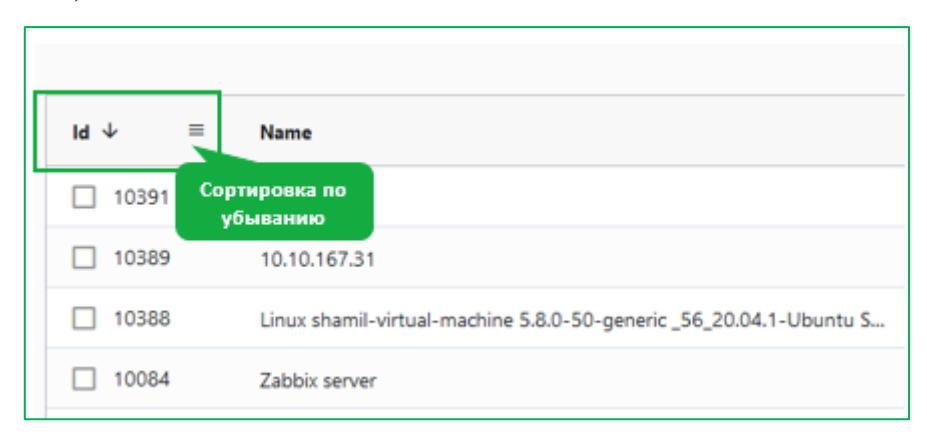

*Рисунок 4. Сортировка хостов по убыванию*

<span id="page-6-0"></span>2. Для фильтрации информации вам необходимо [\(Рисунок 5\)](#page-6-1):

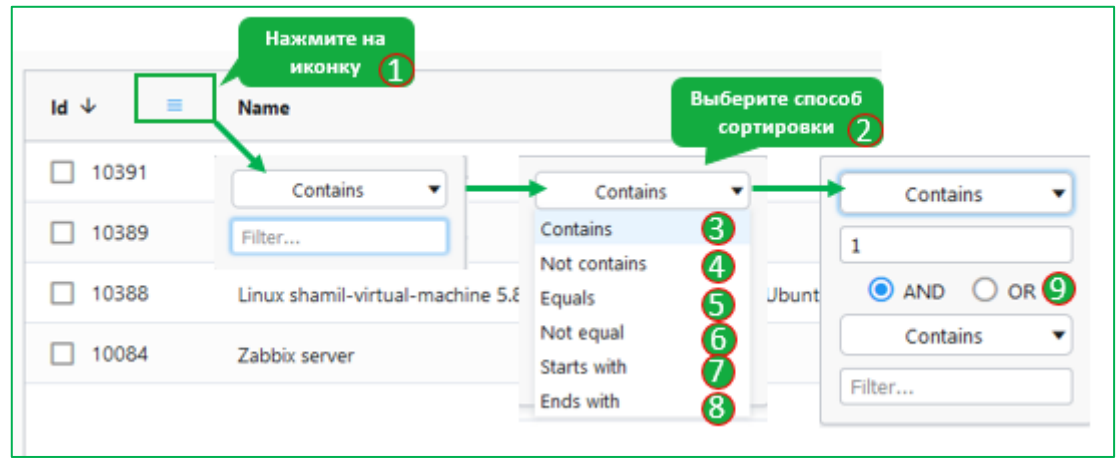

#### *Рисунок 5. Фильтрация списка*

<span id="page-6-1"></span>- Навести мышку на шапку интересующей колонки и нажать на иконку списка, которая появится при наведении (1); - Выбрать фильтрацию в меню (2).

Вам откроются возможные для фильтрации параметры:

- Если вы выберите «contains» (3) - вам достаточно написать в поле «Filter» лишь часть той информации, по которой вы хотите осуществить фильтрацию; - Если вы выберите «No contains» (3) - вам достаточно написать в поле «Filter» лишь часть той информации, которая будет исключаться из фильтрации;

- Если вы выберите «equals» (5) - вам необходимо ввести значение в поле «Filter», равное тому, по которому вы хотите осуществить фильтрацию;

- Если вы выберите «No equals» (5) - вам необходимо ввести значение в поле «Filter», равное тому, которое будет исключаться из фильтрации;

- Выбрав «Starts with» (7), вам необходимо ввести в поле «Filter» символ или символы, с которого(ых) начинается фильтруемое значение;

- Выбрав «Ends with» (8), вам необходимо ввести в поле «Filter» символ или символы, с которым(ыми) заканчивается фильтруемое значение.

Также можно провести фильтрацию по двум критериям сразу (9), использовав «AND» или «OR».

#### **4.1 Работа с хостами**

<span id="page-8-0"></span>В разделе Hosts представлен список устройств, доступных для мониторинга и управления [\(Рисунок 6\)](#page-8-1).

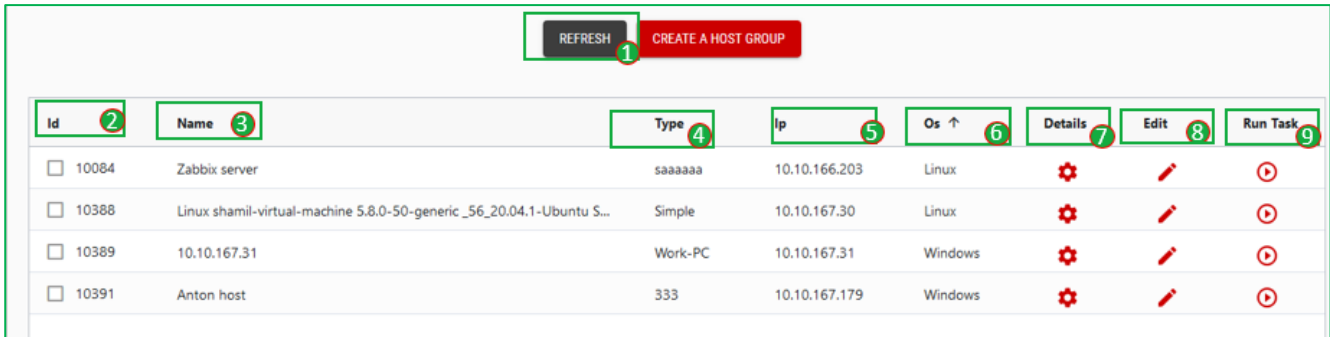

*Рисунок 6. Доступный список устройств*

- <span id="page-8-1"></span>1. В разделе Hosts вам доступна следующая информация:
- ID хоста $(2)$
- Наименование хоста $(3)$
- Тип хоста $(4)$
- $\bullet$  IP (5)
- Операционная система (6)
- 2. Для того, чтобы просмотреть подробную информацию о хосте, необходимо нажать на иконку в столбце «Details» (7) в строке с соответствующим хостом

[\(Рисунок 7\)](#page-8-2).

|                 | <b>REFRESH</b>                                                    | <b>CREATE A HOST GROUP</b> |               |                 |                  |            |                 |
|-----------------|-------------------------------------------------------------------|----------------------------|---------------|-----------------|------------------|------------|-----------------|
| Id              | Name                                                              | <b>Type</b>                | Ip            | Os <sub>1</sub> | Details <b>B</b> | Нажмите на | <b>Run Task</b> |
| □<br>10084      | Zabbix server                                                     | saaaaaa                    | 10.10.166.203 | Linux           | ۰                | иконку     | $\odot$         |
| $\Box$<br>10388 | Linux shamil-virtual-machine 5.8.0-50-generic_56_20.04.1-Ubuntu S | Simple                     | 10.10.167.30  | Linux           | ۰                | ∕          | $\odot$         |
| 10389<br>□      | 10.10.167.31                                                      | Work-PC                    | 10.10.167.31  | Windows         | ۰                |            | $^\copyright$   |
| □<br>10391      | Anton host                                                        | 333                        | 10.10.167.179 | Windows         | ۰                |            | $^\circledR$    |
|                 |                                                                   |                            |               |                 |                  |            |                 |

<span id="page-8-2"></span>*Рисунок 7. Выбор иконки "View details"*

Нажав на иконку столбца «Details», вы будете направлены на страницу с детальной информацией о хосте [\(Рисунок 8\)](#page-9-0).

| ×                       | View details about the host #10084 |                   |
|-------------------------|------------------------------------|-------------------|
| <b>ID host</b>          | O                                  | 10084             |
| Name                    | O                                  | Zabbix server     |
| IP                      | O                                  | 10.10.166.203     |
| <b>SSH CONNECT</b>      | O<br><b>Technical information</b>  | G                 |
|                         | <b>Inventory information</b>       | ⋒<br>$\checkmark$ |
|                         | <b>Network interfaces</b>          | $\checkmark$      |
| <b>Run Ansible task</b> |                                    |                   |

*Рисунок 8. Детальная информация о выбранном хосте*

<span id="page-9-0"></span>На странице с информацией о хосте представлена следующая информация [\(Рисунок 8\)](#page-9-0):

- a. ID хоста (1)
- b. Наименование хоста (2)
- c. IP адрес хоста (3)
- d. Техническая информация (5).

Для того чтобы изучить блок с технической информацией, его необходимо раскрыть, путем нажатия на иконку 1 [\(Рисунок 9\)](#page-9-1).

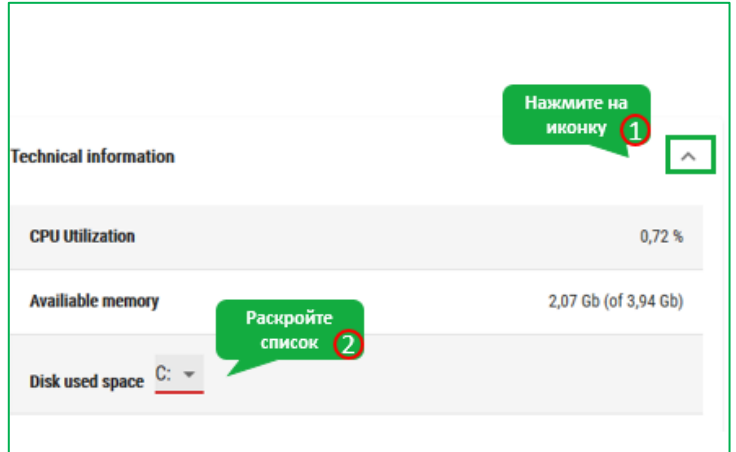

<span id="page-9-1"></span>*Рисунок 9. Техническая информация*

Блок «Technical information» содержит информацию:

- i. «CPU Utilization». Информация о загруженности процессора в процентах.
- ii. «Available memory». Информация о используемой и доступной оперативной памяти.
- iii. «Disk used space». Информация о используемой и доступной постоянной памяти для данного запоминающего устройства. Для выбора запоминающего устройства раскройте выпадающий список (2).
- e. «Inventory information» (6). В данном блоке представлена информация о хосте. Для того, чтобы увидеть информацию, данный блок также необходимо раскрыть, путем нажатия на иконку. [\(Рисунок 10\)](#page-10-0)

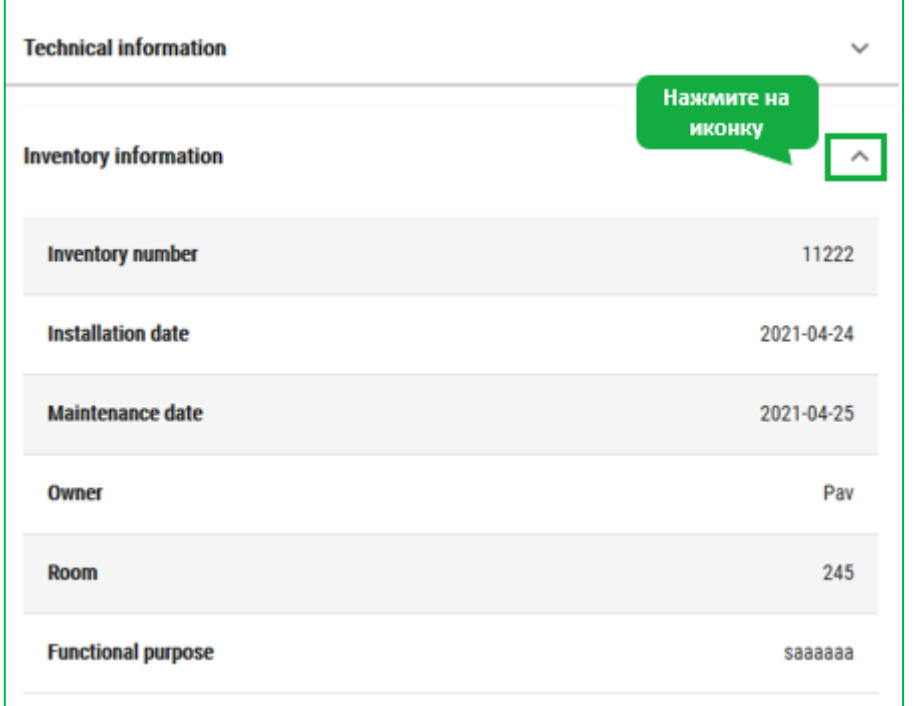

#### *Рисунок 10. Информация о хосте*

<span id="page-10-0"></span>Блок «Inventory information» содержит информацию:

- i. Inventory number. Информация об инвентарном номере хоста.
- ii. Installation date. Информация о дате развертывания.
- iii. Maintenance date. Информация о дате обслуживания.
- iv. Owner. Информация о владельце хоста (ответственном за эксплуатацию).
- v. Room. Информация о помещении, в котором расположен хост.
- vi. Functional purpose. Функциональное назначение хоста.
- f. «Network interfaces» (7). В данном блоке представлена информация о сетевых интерфейсах [\(Рисунок 11\)](#page-11-0):

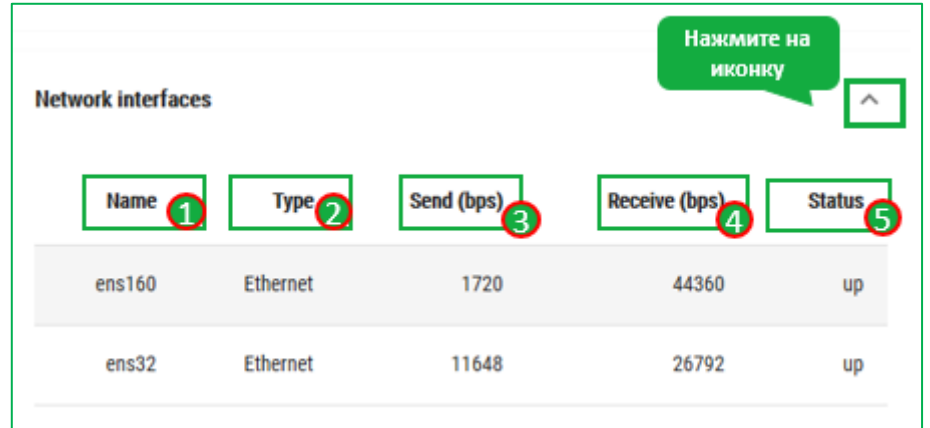

*Рисунок 11. Информация о сетевых интерфейсах*

- <span id="page-11-0"></span>i. Name (1). Наименование интерфейса.
- ii. Type (2). Стандарт передачи данных.
- iii. Send (3). Скорость передачи данных на отправку (бит/с).
- iv. Receive. Скорость передачи данных на получение (бит/с).
- v. Status (5). Статус интерфейса (up/down).
- g. Run Ansible task. (8) Данный блок предназначен для запуска Ansible tasks [\(Рисунок 12\)](#page-11-1):

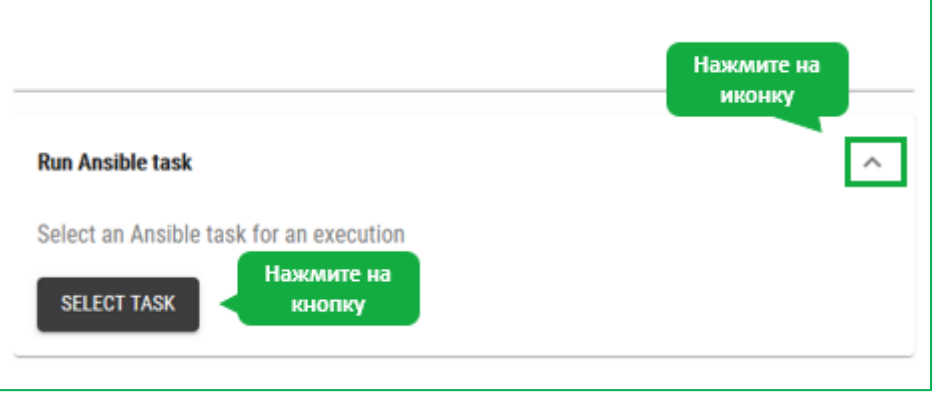

<span id="page-11-1"></span>*Рисунок 12. Блок для запуска Ansible tasks*

- i. Для того, чтобы выбрать Ansible task к запуску, необходимо нажать на кнопку «Select task».
- ii. После нажатия на кнопку «Select task», откроется модальное окно «Run task», в котором необходимо выбрать Ansible task для запуска [\(Рисунок 13\)](#page-12-0):

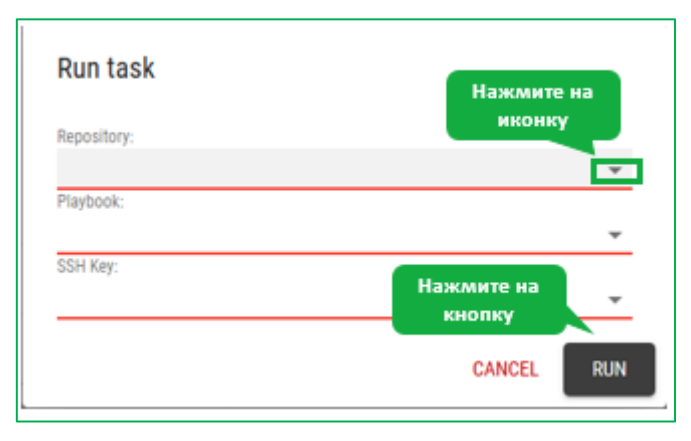

*Рисунок 13. Модальное окно "Run task"*

- <span id="page-12-0"></span>1. Repository. Название репозитория, в котором хранится Playbook. Выберите из доступных путем раскрытия списка. В списке будут отображаться те репозитории, которые вы создали в разделе Playbook Repository
- 2. Playbook. Название Playbook, в котором определяется Ansible task.

Замечание: для того, чтобы при выборе сценариев были не доступны переопределяемые значения, необходимо в описание файла Playbook указать параметр #autoscript.

- 3. SSH key. Ключ SSH для доступа (задаются в разделе SSH Keys).
- iii. После заполнения данных в модальном окне Run Ansible task, необходимо нажать на кнопку «Run», для того чтобы выполнить запуск.

В случае отмены действия - на кнопку «cancel».

iv. После того, как запуск будет осуществлен, откроется модальное окно Task execution с рабочей информацией по выполнению.

h. SSH Connect (4). На странице с информацией о хосте присутствует кнопка «SSH Connect», нажав на которую открывается терминальное окно и осуществляется подключение к хосту по протоколу SSH [\(Рисунок 14\)](#page-13-0). В терминальном окне вы можете выполнять интересующие вас команды.

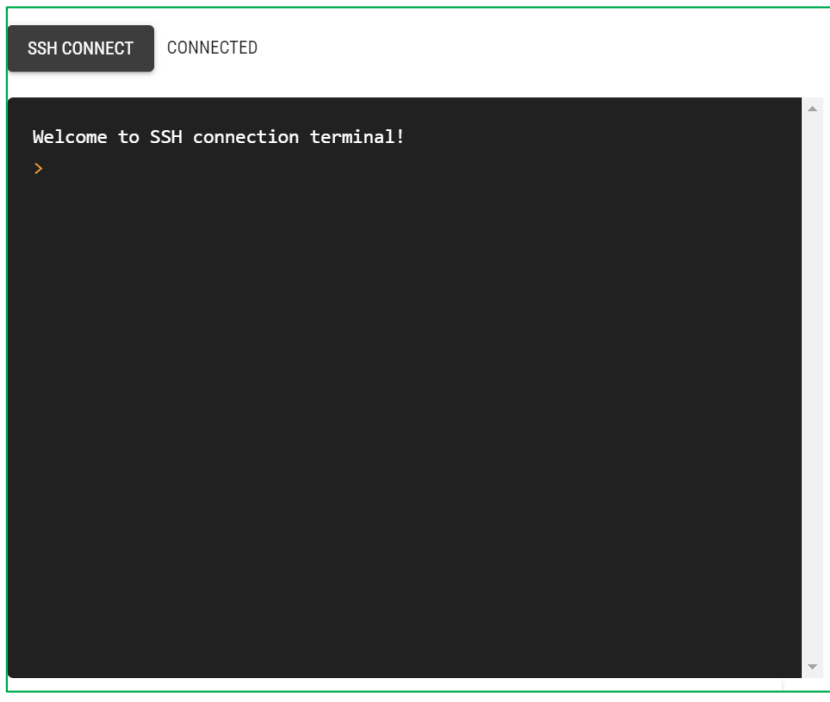

*Рисунок 14. Терминальное окно*

<span id="page-13-0"></span>3. Для того, чтобы осуществить редактирование основной информации по хосту, необходимо нажать на иконку ручки (9) столбца Edit [\(Рисунок 15\)](#page-13-1).

| $\equiv$     | $-1.6$<br><b>ITIM Working Panel</b>                               |                |                     |               |         |                |            |                             |
|--------------|-------------------------------------------------------------------|----------------|---------------------|---------------|---------|----------------|------------|-----------------------------|
|              |                                                                   | <b>REFRESH</b> | CREATE A HOST GROUP |               |         |                |            |                             |
| Id           | Name                                                              |                | <b>Type</b>         | Ip            | Os      | <b>Details</b> | Edit<br>49 | <b>Run Task</b>             |
| $\Box$ 10084 | Zabbix server                                                     |                | saaaaaa             | 10.10.166.203 | Linux   | ۰              |            | $\odot$                     |
| $\Box$ 10388 | Linux shamil-virtual-machine 5.8.0-50-generic_56_20.04.1-Ubuntu S |                | Simple              | 10.10.167.30  | Linux   | ۰              | ╭          | Нажмите на<br><b>иконку</b> |
| $\Box$ 10389 | 10.10.167.31                                                      |                | Work-PC             | 10.10.167.31  | Windows | ۰              | ∕          | $^\copyright$               |
| $\Box$ 10391 | Anton host                                                        |                | 333                 | 10.10.167.179 | Windows | ۰              | ∕          | $\odot$                     |
|              |                                                                   |                |                     |               |         |                |            |                             |

<span id="page-13-1"></span>*Рисунок 15. Выбор иконки "Edit"*

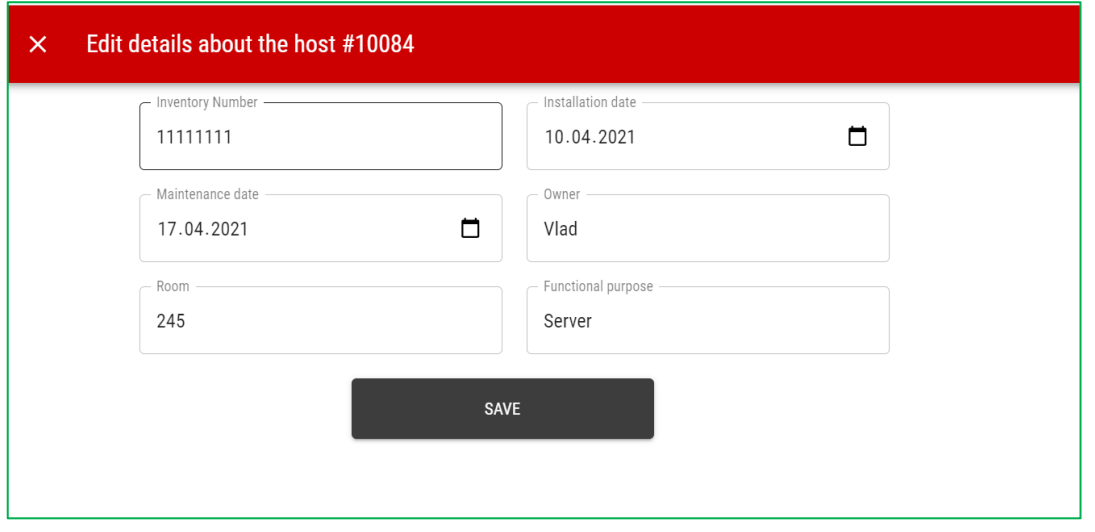

*Рисунок 16. Страница редактирования хоста*

- <span id="page-14-0"></span>a. После нажатия на Edit, вы перейдете на страницу редактирования хоста «Edit details about the host #» [\(Рисунок 16\)](#page-14-0).
- b. На данной странице вам доступны следующие поля для редактирования:
	- i. Inventory number. Информация об инвентарном номере хоста.
	- ii. Installation date. Информация о дате развертывания.
	- iii. Maintenance date. Информация о дате обслуживания.
	- iv. Owner. Информация о владельце хоста (ответственном за эксплуатацию).
	- v. Room. Информация о помещении, в котором расположен хост.
	- vi. Functional purpose. Функциональное назначение хоста.
- c. После редактирования полей необходимо нажать на кнопку «Save», для сохранения изменений. Также вы можете покинуть страницу редактирования, не сохраняя изменения, нажав на крестик в левом верхнем углу.
- 4. Столбец «Run task» (10) предназначен для запуска Ansible task (см. п. 2.g).
- 5. Для того, чтобы обновить информацию по хостам, необходимо нажать на кнопку «Refresh» (1) [\(Рисунок 17\)](#page-15-0).

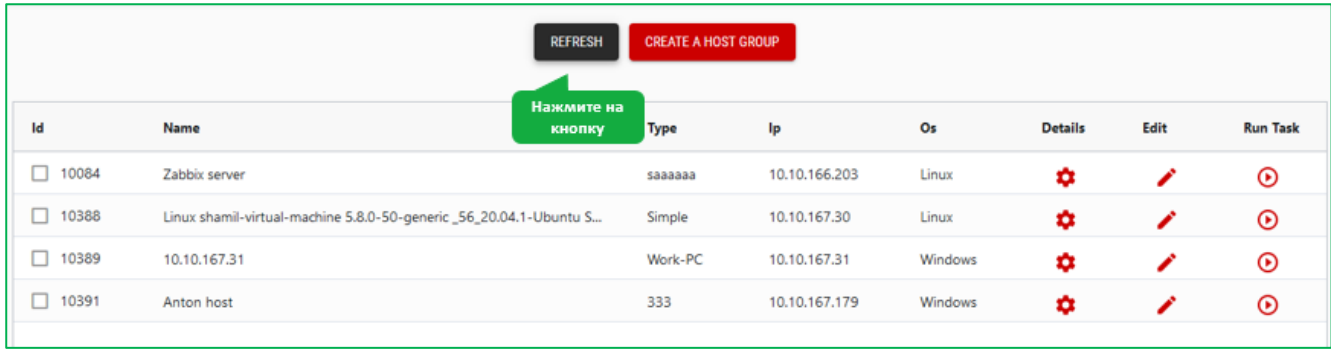

## *Рисунок 17. Выбор кнопки "Refresh"*

<span id="page-15-0"></span>6. Для того чтобы создать группу хостов, необходимо проставить галочки у интересующих хостов в первом столбце (3) и нажать на кнопку «Create a host group» [\(Рисунок 18\)](#page-15-1). Данная кнопка становится активной в случаях, если на странице более одного хоста.

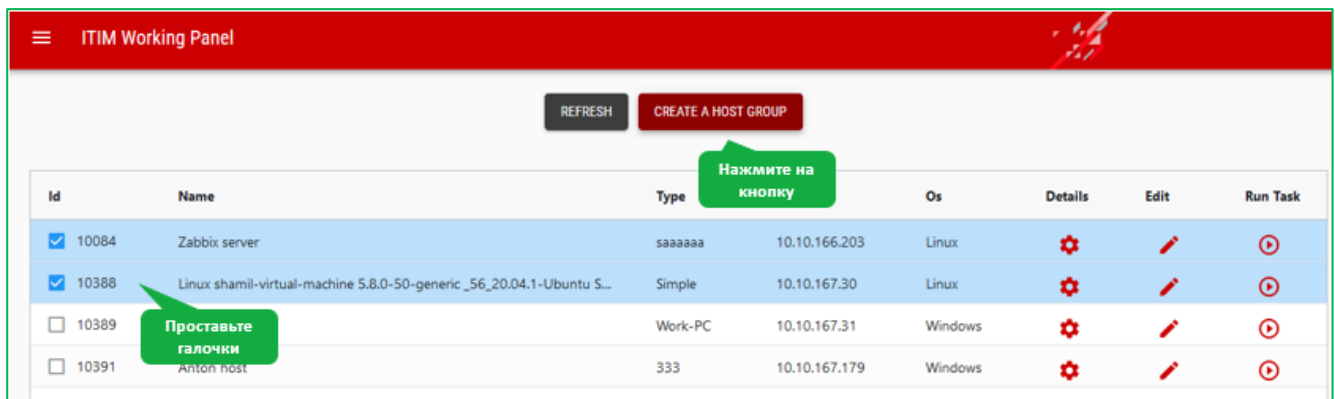

<span id="page-15-1"></span>*Рисунок 18. Создание группы хостов*

## **4.2 Хранилище ключей**

<span id="page-16-0"></span>Раздел предназначен для заведения, редактирования и удаления SSH ключей. Для того, чтобы попасть в раздел необходимо в главном меню выбрать пункт «SSH Keys» [\(Рисунок 19\)](#page-16-1).

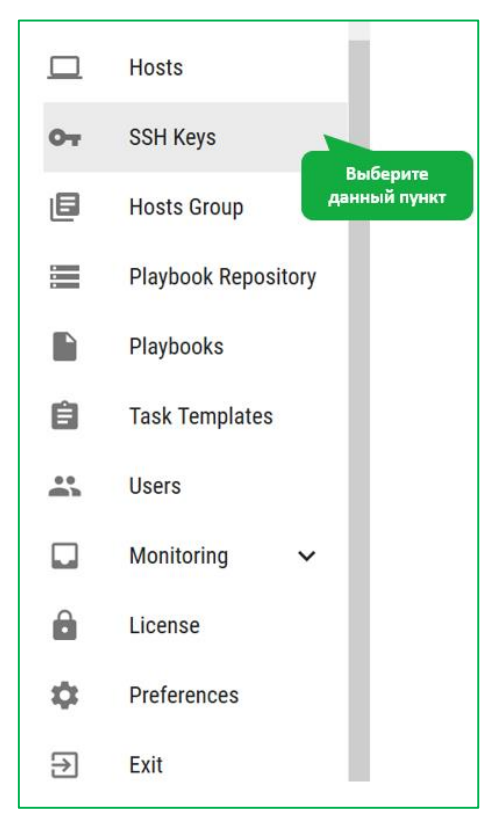

*Рисунок 19. Главное меню с выбором раздела " SSH Keys"*

<span id="page-16-1"></span>Система направит вас в раздел с информацией о хранящихся SSH ключах [\(Рисунок](#page-16-2)  [20\)](#page-16-2).

|                   | ADD A KEY<br>⋒       |      |                                 |
|-------------------|----------------------|------|---------------------------------|
| Name <sub>n</sub> | Нажмите на<br>кнопку | Edit | <b>Delete</b>                   |
| nataliya          |                      |      | $\bar{\mathbb{D}}$ $\mathbb{C}$ |
| ЛУН!              |                      |      | õ                               |
| Key 07.06.2021    |                      |      | Ô                               |
| Test_key_v2       |                      |      | Ô                               |
|                   |                      |      |                                 |
|                   |                      |      |                                 |

*Рисунок 20. Страница с информацией о хранящихся SSH ключах*

<span id="page-16-2"></span>На данной странице хранится информация о ключах:

#### 1. Наименование ключа (1)

Для заведения нового ключа необходимо нажать на кнопку «Add a key» (4) [\(Рисунок 21\)](#page-17-0).

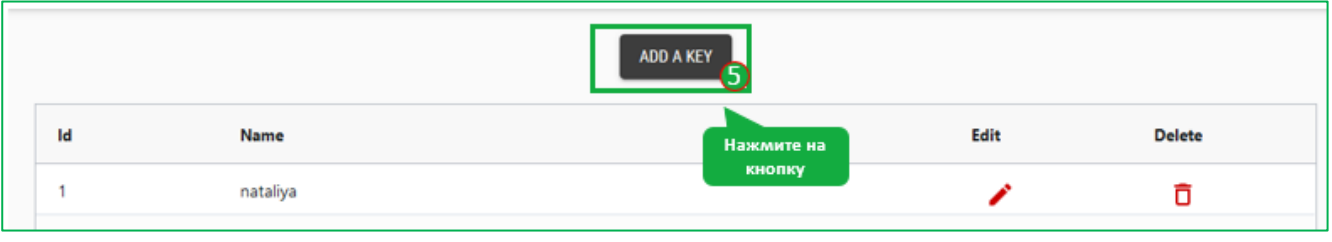

*Рисунок 21. Выбор кнопки "Add a key"*

<span id="page-17-0"></span>После нажатия на данную кнопку откроется модальное окно «Add a new key» с обязательными для ввода полями [\(Рисунок 22Рисунок 22\)](#page-17-1):

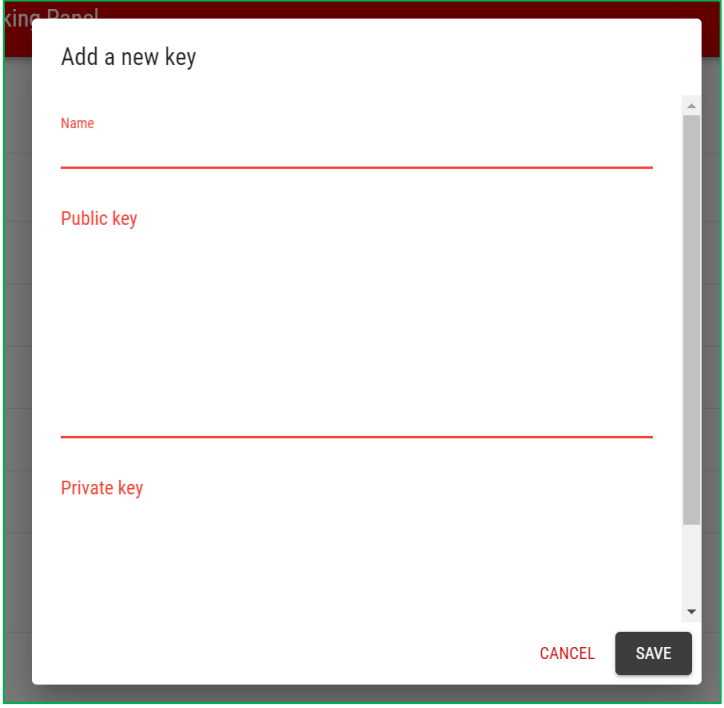

*Рисунок 22. Модальное окно "Add a new key"*

- <span id="page-17-1"></span>1. Name. Наименование ключа.
- 2. Public key. Открытый ключ.
- 3. Private key. Закрытый ключ.

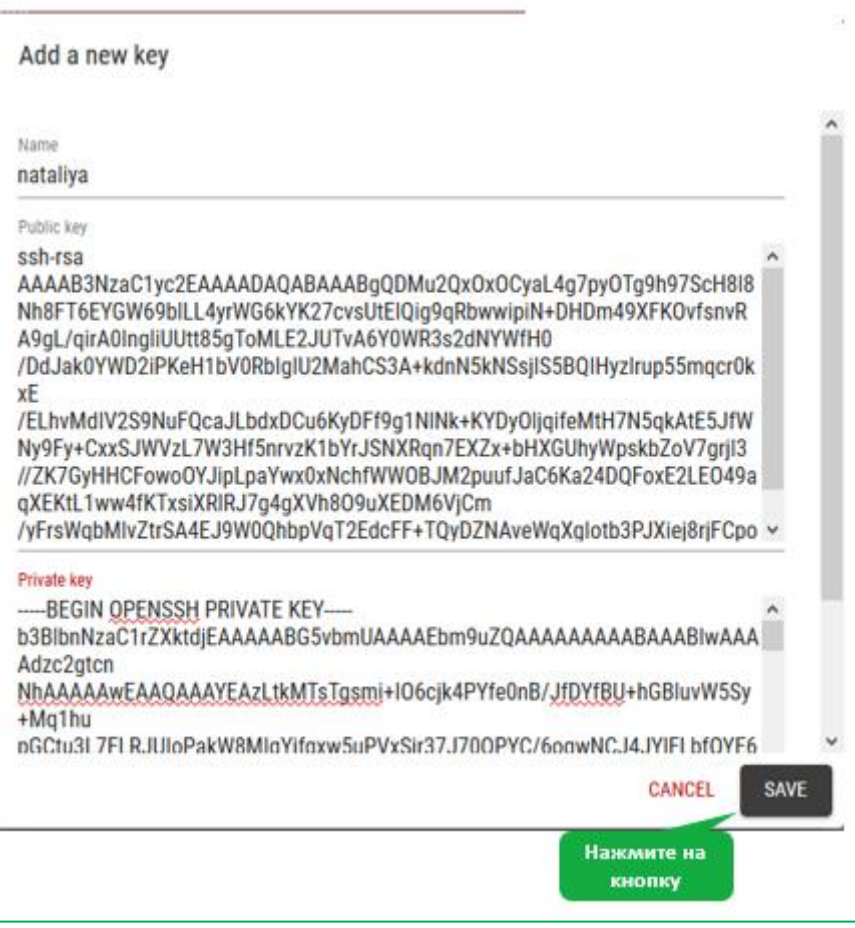

*Рисунок 23. Сохранение нового ключа*

<span id="page-18-0"></span>После ввода необходимых атрибутов ключа, нажмите на кнопку save для сохранения или на кнопку cancel для отмены изменений [\(Рисунок 23\)](#page-18-0).

Для того, чтобы исправить существующий ключ, необходимо нажать на иконку редактирования (3) [\(Рисунок 24Рисунок 24\)](#page-18-1).

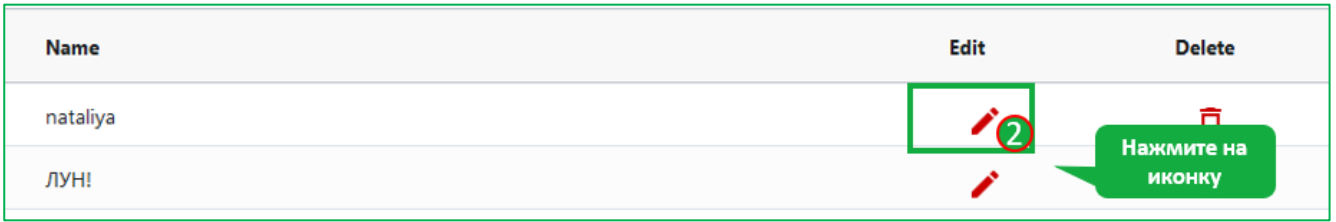

*Рисунок 24. Редактирование существующего ключа*

<span id="page-18-1"></span>В открывшемся модельном окне «Edit the existing key» можно скорректировать информацию [\(Рисунок 25\)](#page-19-0).

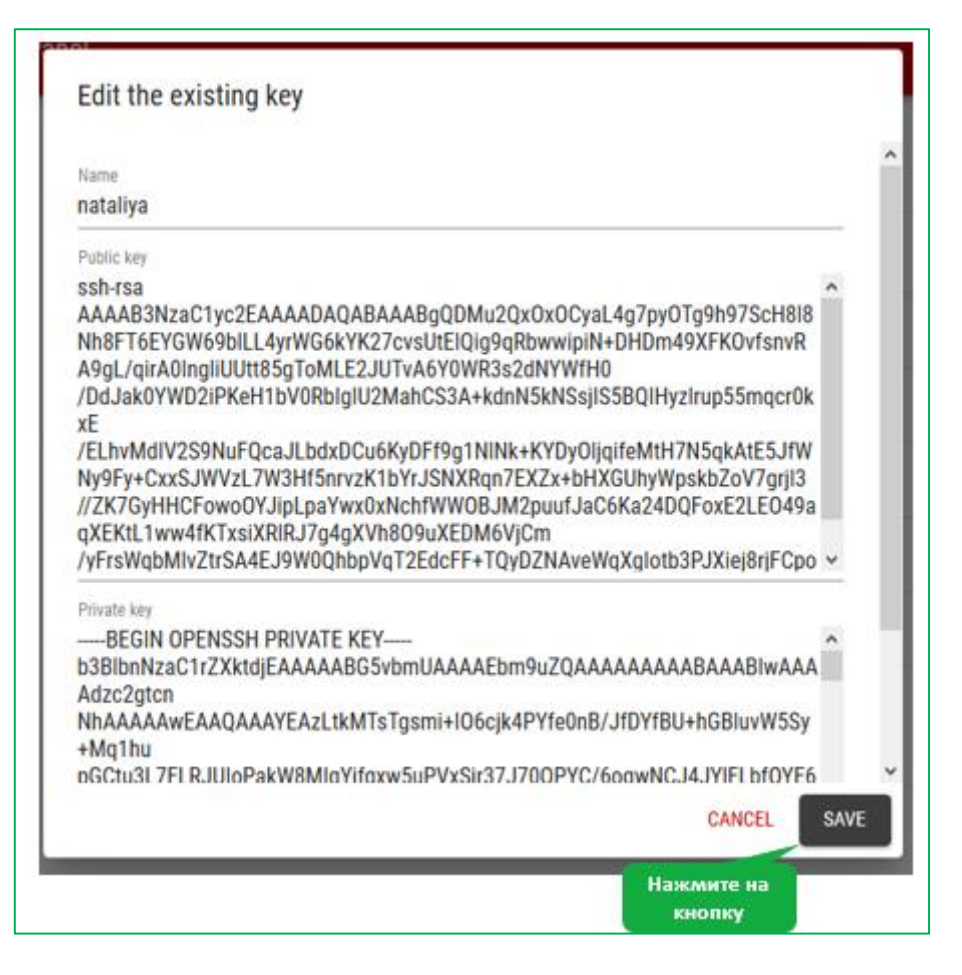

*Рисунок 25. Модальное окно редактирования ключа*

<span id="page-19-0"></span>После ввода необходимых атрибутов ключа, нажмите на кнопку save для сохранения или на кнопку cancel для отмены изменений.

Для удаления ключа вам необходимо нажать на иконку удаления (3) интересующего вас ключа [\(Рисунок 26\)](#page-19-1).

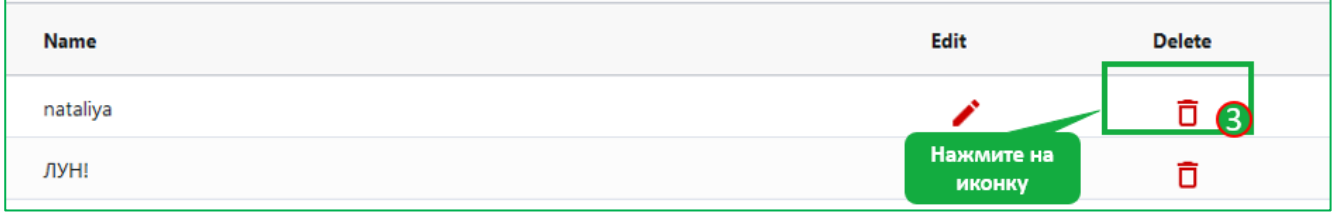

#### *Рисунок 26. Выбор иконки удаления ключа*

<span id="page-19-1"></span>Вы можете удалить ключ только в том случае, если он нигде не используется. При успешном удалении выйдет сообщение «The key was deleted successful» [\(Рисунок](#page-20-1)  [27\)](#page-20-1).

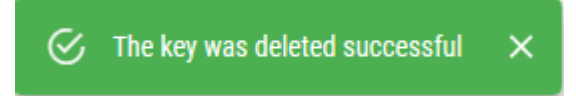

## *Рисунок 27. Сообщение об успешном удалении ключа*

<span id="page-20-1"></span>Если же удаляемый вами ключ используется, вы не сможете его удалить. При попытке удаления система вам сообщит следующую информацию: «Key is in use by one or more templates / inventory». [\(Рисунок 28\)](#page-20-2)

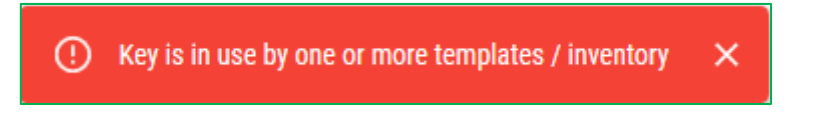

*Рисунок 28. Сообщение об удалении используемого ключа*

## <span id="page-20-2"></span>**4.3 Группы хостов**

<span id="page-20-0"></span>Для того, чтобы попасть в раздел необходимо в главном меню выбрать пункт «Hosts Group» [\(Рисунок 29\)](#page-20-3).

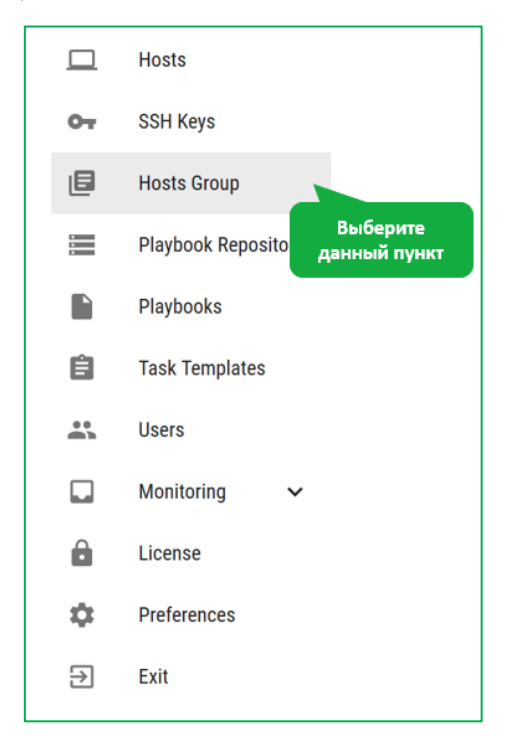

*Рисунок 29. Главное меню с выбором раздела "Hosts Group"*

<span id="page-20-3"></span>В разделе «Hosts Group» можно создавать группы хостов. [\(Рисунок 30Рисунок 30\)](#page-21-0)

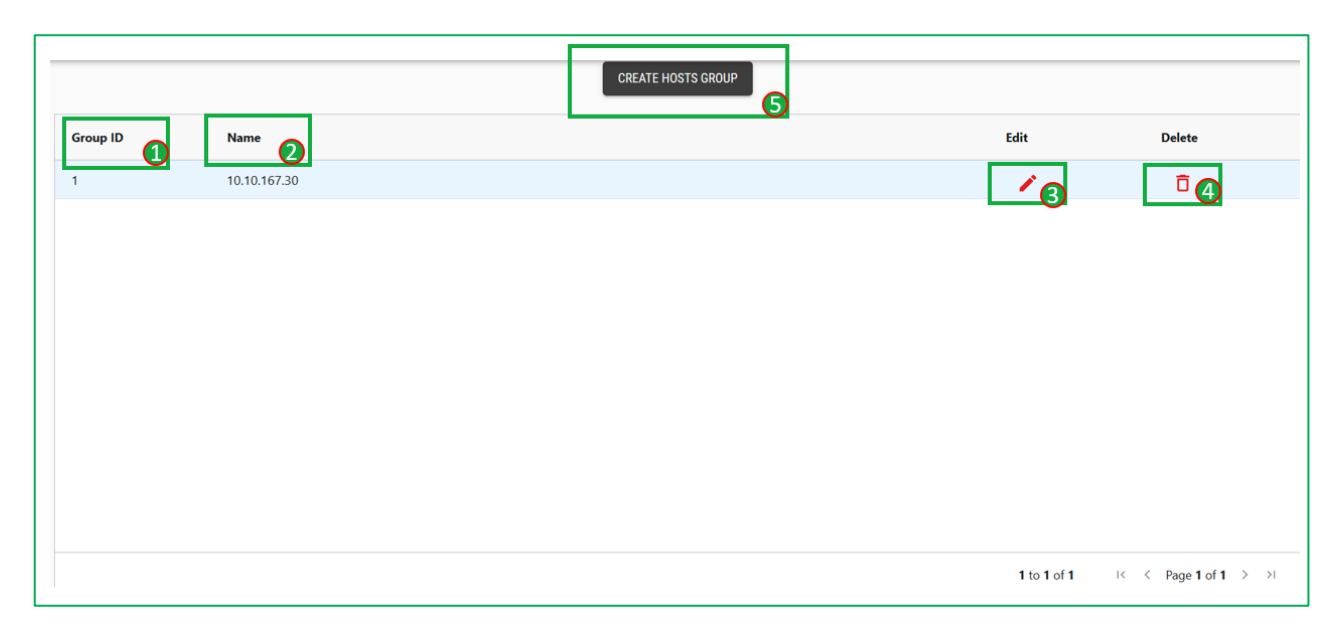

*Рисунок 30. Раздел "Host Group"*

<span id="page-21-0"></span>На данной странице отображены следующие данные:

- 1. Group ID. Номер группы (1)
- 2. Name. Наименование группы (2)
- 3. Для того, чтобы создать группу хостов в разделе «Hosts» необходимо нажать на кнопку «create host group» [\(Рисунок](#page-21-1) 31).

|                 |              | <b>CREATE HOSTS GROUP</b><br>Ч |      |               |  |
|-----------------|--------------|--------------------------------|------|---------------|--|
| <b>Group ID</b> | <b>Name</b>  |                                | Edit | <b>Delete</b> |  |
|                 | 10.10.167.30 | Нажмите на<br>кнопку           |      |               |  |
|                 |              |                                |      |               |  |

*Рисунок 31. Выбор кнопки "Create Hosts Group"*

<span id="page-21-1"></span>Нажав на данную кнопку, вам откроется модальное окно «add a new hosts group» [\(Рисунок](#page-22-0) 32).

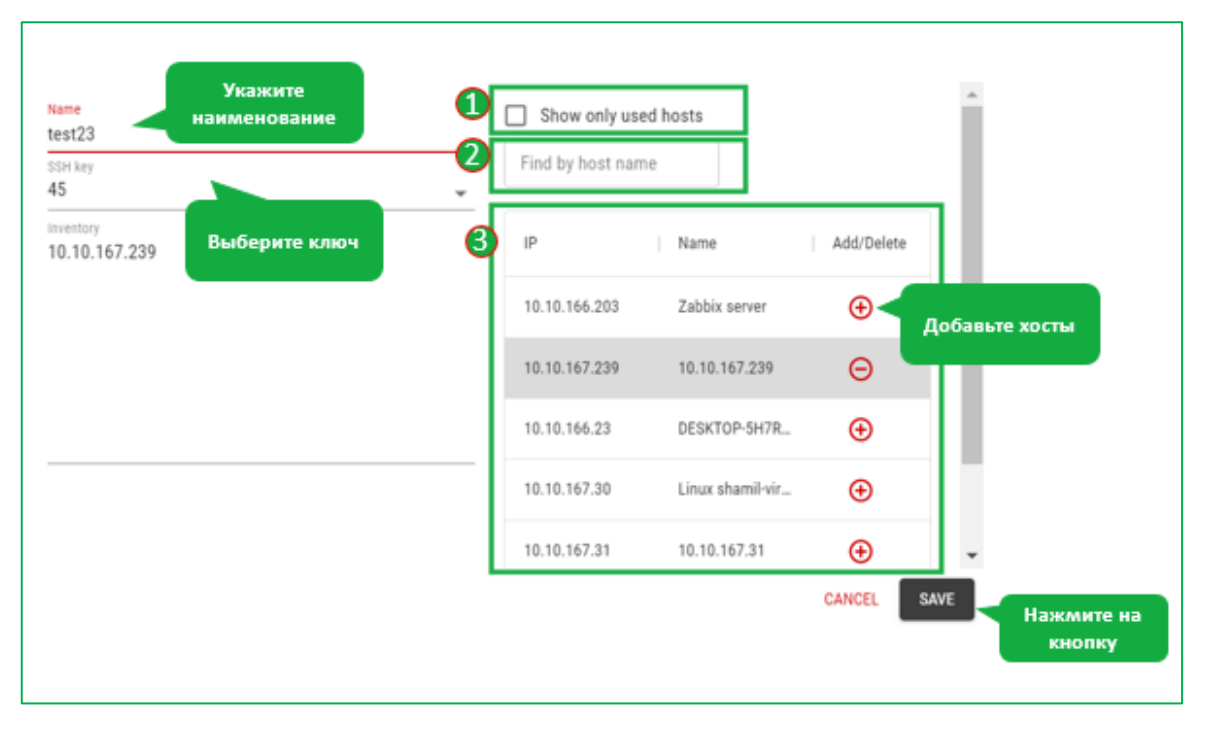

*Рисунок 32. Модальное окно «add a new hosts group»*

<span id="page-22-0"></span>Для создания новой группы необходимы заполнить следующие обязательные поля:

- a. Name. Необходимо указать наименование группы
- b. SSH Key. Необходимо выбрать ключ из предлагаемого списка
- c. Необходимо добавить хосты, нажимая плюс рядом с соответствующим хостом (3). Для исключения хоста из списка необходимо нажать на минус, возле исключаемого хоста.

Облегчить поиск хоста позволит строка поиска (1). Вам необходимо ввести наименование хоста или же его часть, для того чтобы отфильтровать хосты с интересующим вас названием. По окончанию необходимо нажать на кнопку «save», или «cancel», в случае если вы хотите прервать процесс создания группы.

4. Для того, чтобы отредактировать группу хостов, необходимо нажать на иконку редактирования (3) [\(Рисунок 33Рисунок 33\)](#page-22-1).

<span id="page-22-1"></span>

|                 |              | <b>CREATE HOSTS GROUP</b> | Нажмите на                     |
|-----------------|--------------|---------------------------|--------------------------------|
| <b>Group ID</b> | <b>Name</b>  | Edit                      | <b>ИКОНКУ</b><br><b>Delete</b> |
|                 | 10.10.167.30 |                           | $\sim$                         |
|                 |              |                           |                                |

*Рисунок 33. Выбор иконки "Edit"*

После чего вам откроется модальное окно «Edit the existing hosts group» [\(Рисунок](#page-23-0)

[34\)](#page-23-0).

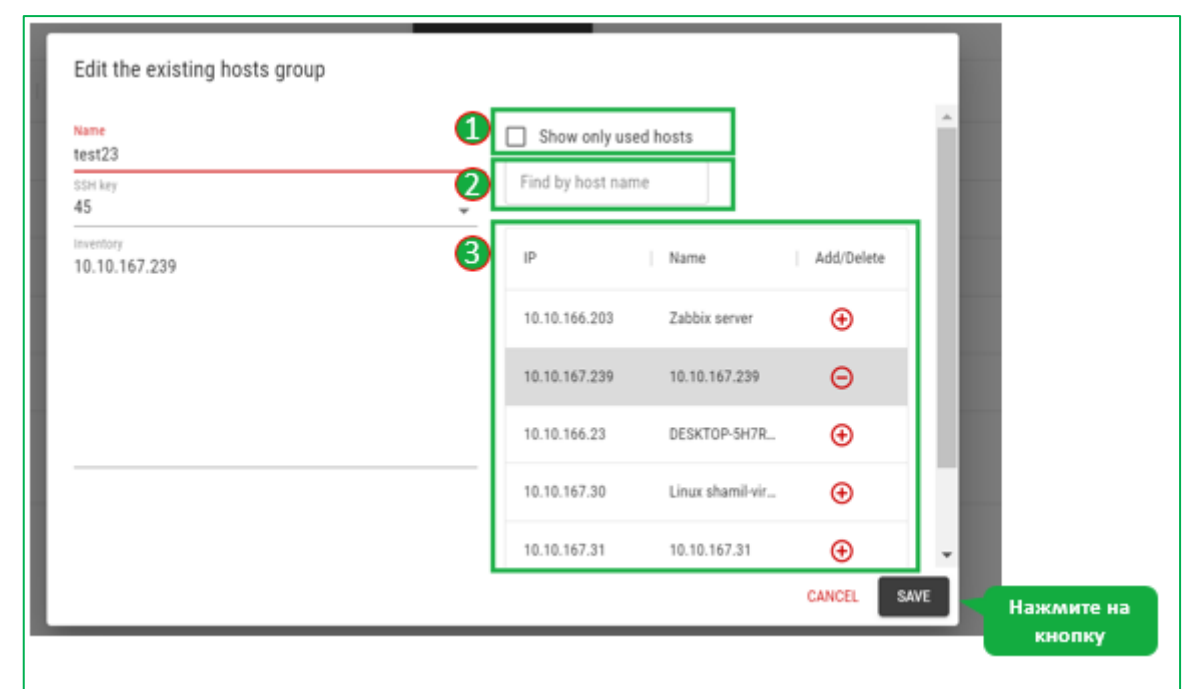

#### *Рисунок 34. Модальное окно "Edit the existing hosts group"*

<span id="page-23-0"></span>Данное окно аналогично модальному окну при создании группы хостов. Для редактирования вам доступны следующие поля:

- a. Name.
- b. SSH key.
- c. А также доступна возможность добавить или удалить хосты, нажимая плюс/минус рядом с соответствующим хостом (3). Для того, чтобы отобразить только входящие в состав группы хосты, необходимо проставить галочку в чек-боксе (2).

После того как вы внесли изменения в группе хостов, вам необходимо нажать на кнопку «Save» для того, чтобы изменения были сохранены. В случае, если вы не хотите, чтобы изменения были сохранены, или хотите прервать редактирование группы, не сохраняя изменения, необходимо нажать на кнопку «Cancel»

5. В случае, если вы хотите удалить группу, в разделе «Hosts» необходимо нажать на иконку удаления (4) возле соответствующей группы [\(Рисунок](#page-24-1)  [35Рисунок 35\)](#page-24-1):

<span id="page-24-1"></span>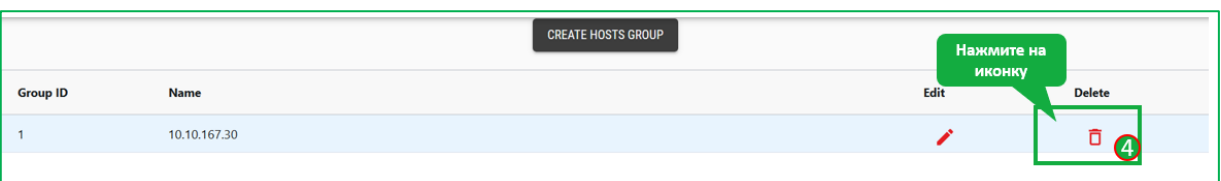

*Рисунок 35. Выбор иконки "Delete"*

- a. Если группа успешно удалена, будет отображено следующее сообщение: «The host group was deleted successful»
- b. Группу невозможно удалить, если она уже используется. В данном случае, при удалении, система вам сообщит об этом «Inventory is in use by one or more templates»

### **4.4 Репозиторий сценариев**

<span id="page-24-0"></span>Для того, чтобы попасть на страницу с репозиториями из Gitlab'a, выберите в главном меню «Playbook Repository» [\(Рисунок 36Рисунок 36\)](#page-24-2).

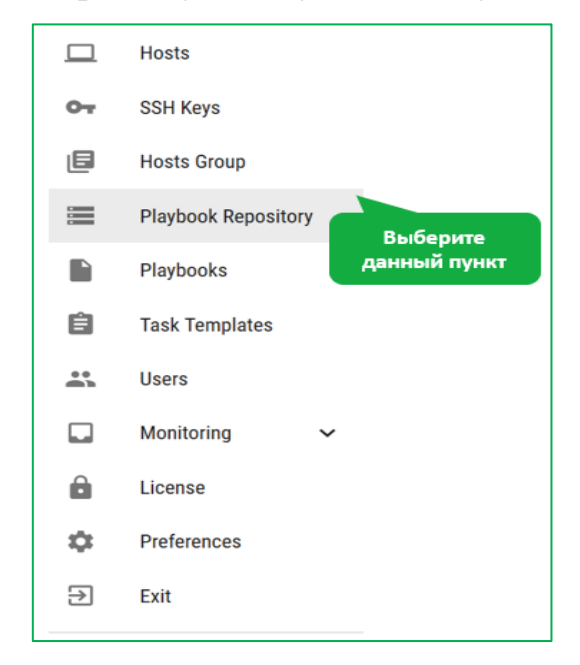

*Рисунок 36. Главное меню с выбором раздела "Playbook Repository"*

<span id="page-24-2"></span>В этом разделе хранится исходный код плейбуков [\(Рисунок 37\)](#page-24-3).

<span id="page-24-3"></span>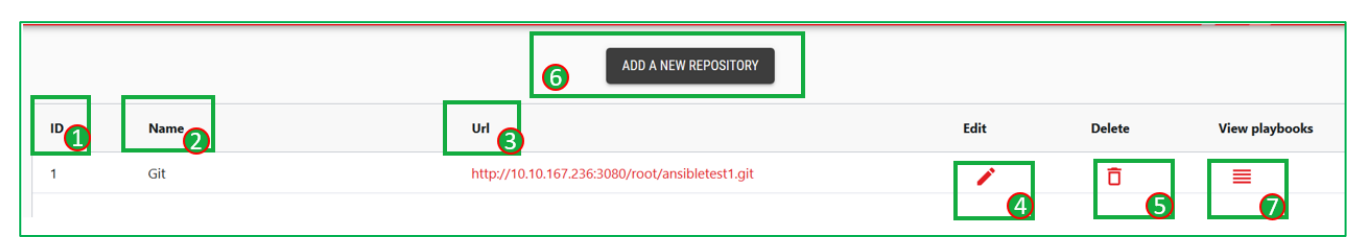

*Рисунок 37. Раздел с исходным кодом плейбуков*

На данной странице вам доступны:

- 1. Id. Id репозитория  $(1)$
- 2. Name. Наименование репозитория (2)
- 3. URL. URL адрес репозитория (3). Нажав на конкретный url вы будете перенаправлены на страницу Gitlab'a с репозиторием, где вы сможете увидеть информацию о playbooks
- 4. Для того, чтобы отредактировать репозиторий, вам необходимо нажать на иконку редактирования (4), а для того, чтобы удалить, на иконку удаления  $(5).$
- 5. Для того, чтобы посмотреть список доступных плейбуков, вам необходимо нажать на иконку (7)
- 6. В разделе «Playbook repository» вы можете добавить новый репозиторий, нажав на кнопку «add a new repository» (6) [\(Рисунок](#page-25-0) 3[8Рисунок](#page-25-0) 38).

|    |        | Нажмите на<br>ADD A NEW REPOSITORY<br>⊙<br>кнопку                   |      |               |
|----|--------|---------------------------------------------------------------------|------|---------------|
| ID | Name   | Url                                                                 | Edit | <b>Delete</b> |
|    | MyTest | https://devops.id-services.com/git/ChumakovaN/ansible-playbooks.git |      |               |

*Рисунок 38. Выбор кнопки "add a new repository"*

<span id="page-25-0"></span>После нажатия на данную кнопку вам откроется модальное окно, для создания репозитория [\(Рисунок 39Рисунок 39\)](#page-25-1).

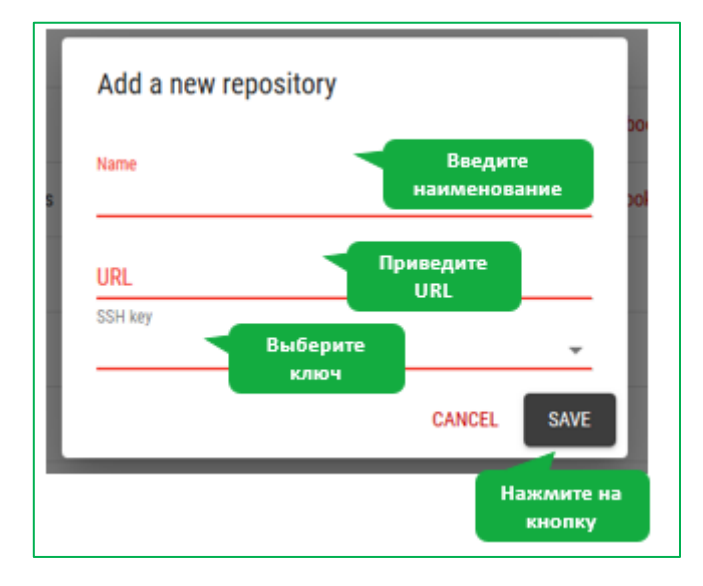

<span id="page-25-1"></span>*Рисунок 39. Модальное окно для создания репозитория*

Вам необходимо:

- a. Ввести наименование репозитория
- b. Привести URL
- c. Выбрать SSH key

По окончанию, необходимо нажать на кнопку «save»

## **4.5 Сценарии**

<span id="page-26-0"></span>Для того, чтобы попасть на страницу, с хранящимися файлами в формате .yml с командами, необходимо выбрать в главном меню раздел «Playbooks». [\(Рисунок 40\)](#page-26-1)

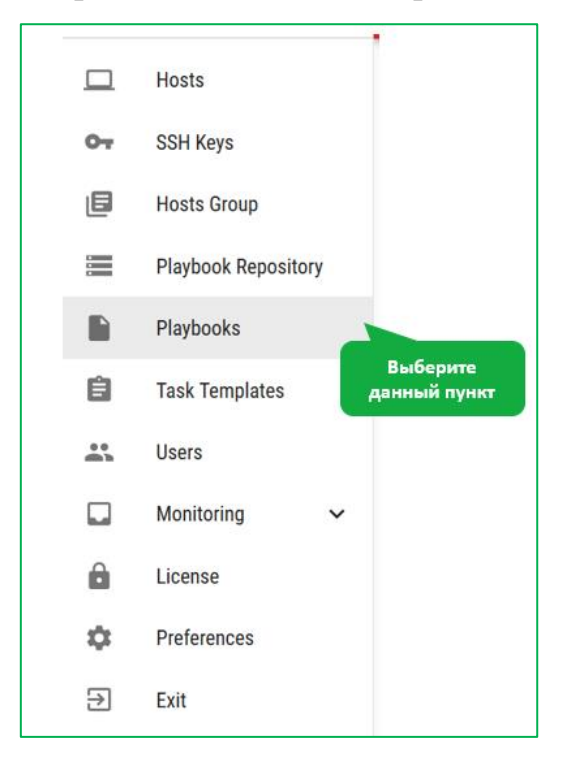

*Рисунок 40. Главное меню с выбором раздела "Playbooks"*

<span id="page-26-1"></span>В данном разделе можно посмотреть информацию о хранящихся сценариях. [\(Рисунок 41\)](#page-26-2)

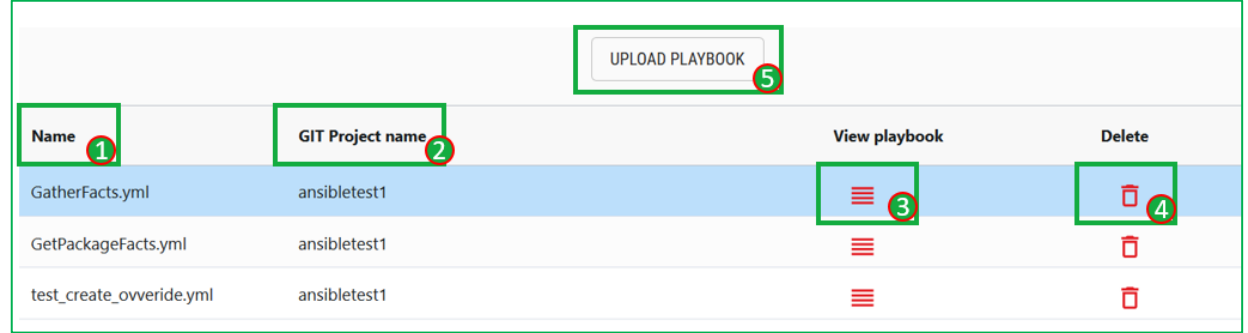

## <span id="page-26-2"></span>*Рисунок 41. Информация о плейбуках*

- 1. Name. Наименования файла (1)
- 2. GIT Project name. Имя проекта в GIT (2)
- 3. Необходимо нажать на иконку (3), чтобы посмотреть код сценария. Для того, чтобы удалить следует нажать на иконку удаления (4).
- 4. В разделе «Playbooks» вы можете загрузить файл со сценарием, нажав на кнопку «upload playbook» (6).

После нажатия на данную кнопку вам откроется модальное окно, для загрузки сценария [\(Рисунок 42\)](#page-27-0):

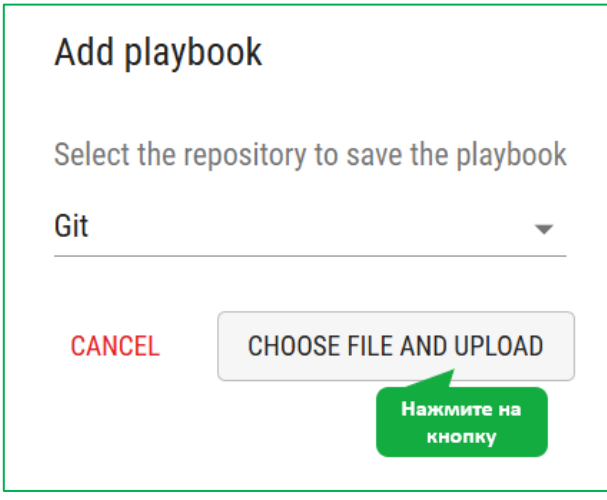

*Рисунок 42. Модальное окно для загрузки сценария*

<span id="page-27-0"></span>При нажатии на кнопку «choose file and upload», открывается окно с выбором загрузки файла формата .yml, хранящимся на вашем устройстве. [\(Рисунок 43\)](#page-27-1)

<span id="page-27-1"></span>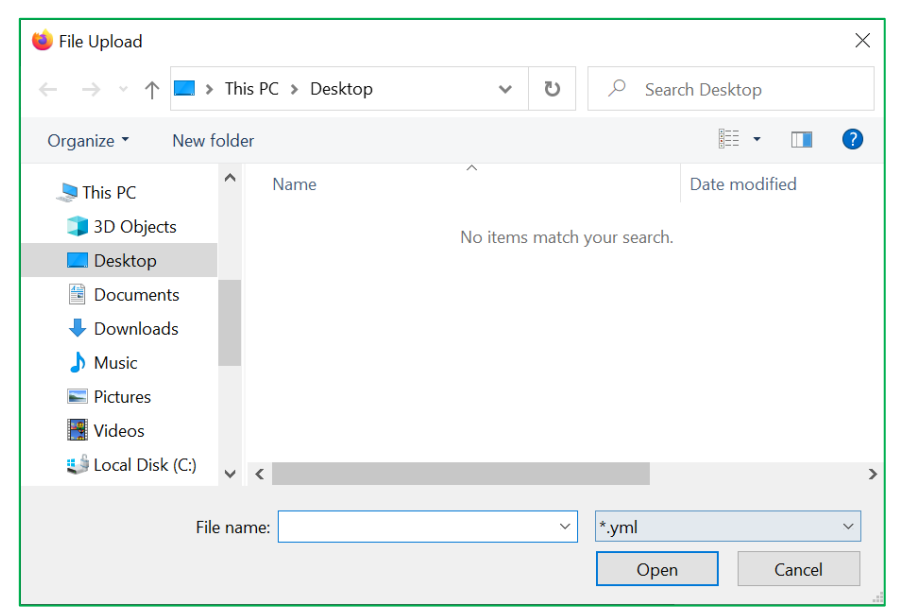

*Рисунок 43. Модальное окно для загрузки файла формата .yml*

#### **4.6 Шаблон задач**

<span id="page-28-0"></span>Раздел «Task Templates» предназначен для работы с шаблонами сценариев. Шаблон сценария включает в себя набор Ansible tasks в рамках Playbook и хост/группу хостов, для которых он должен быть выполнен.

|       |                     |                  | ADD A NEW TEMPLATE |                 |              |                |
|-------|---------------------|------------------|--------------------|-----------------|--------------|----------------|
| $ID_$ | Playbook            | <b>Inventory</b> | Repository         | Run             | <b>Tasks</b> | <b>Delete</b>  |
|       | GatherFacts.yml     | 10.10.167.30     | Git                | $^{\copyright}$ |              | $\overline{D}$ |
|       | GetPackageFacts.yml | 10.10.167.30     | Git                | $\bm{\omega}$   | ≡            | п              |

*Рисунок 44. Раздел "Task Templates"*

<span id="page-28-1"></span>По каждому шаблону выводится информация [\(Рисунок 44Рисунок 44\)](#page-28-1):

- 1. ID. Номер шаблона (1)
- 2. Playbook. Наименование playbook (2)
- 3. Inventory. Наименование Inventory (3)
- 4. Repository. Наименование репозитория (4)

Нажав на иконку запуска (5), вы можете запустить шаблон сценария или удалить шаблон, нажав на иконку удаления (7).

Для того, чтобы просмотреть информацию о выполнении задач по выбранному шаблону сценариев, необходимо нажать на иконку (6) в столбце tasks соответствующего сценария.

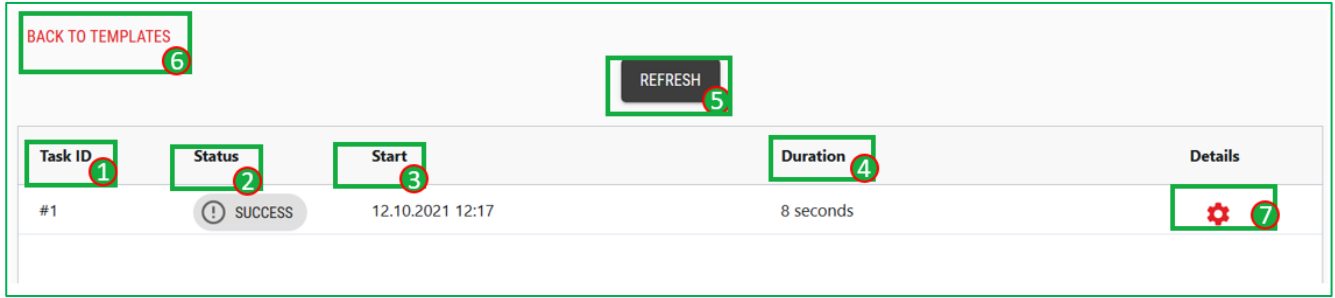

#### *Рисунок 45. Страница задач сценария*

<span id="page-28-2"></span>На странице задач доступна следующая информация [\(Рисунок 45\)](#page-28-2):

1. Task ID. Номер задачи (1)

2. Status. Статус выполнения задачи (Waiting – в процессе выполнения, Failed – выполнение завершилось с ошибкой, Success – выполнена успешно, Error – ошибка) (2)

3. Start. Дата и время запуска задачи (3)

4. Duration. Продолжительность выполнения задачи (4)

Для того, чтобы обновить информацию, необходимо нажать на кнопку «refresh» (5),

Для того, чтобы вернуться на страницу с шаблонами сценариев, необходимо нажать на кнопку «back to templates» (6).

При нажатии на иконку шестеренки (7), открывается модальное окно с детальной информацией по данной задаче [\(Рисунок 46\)](#page-29-0):

| ID Шаблона: 1 > ID Задачи: #1 |                                                                                                    | $\times$ |
|-------------------------------|----------------------------------------------------------------------------------------------------|----------|
| <b>SUCCESS</b>                | Время запуска:<br>Время завершения:<br>2021-10-12<br>2021-10-12<br>12:17:01+03:00<br>12:17:09+03:00 |          |
| 2021-10-12 12:16:50           | Task 1 added to queue                                                                               |          |
| 2021-10-12 12:16:50           | Preparing: 1                                                                                        |          |
| 2021-10-12 12:16:51           | Prepare task with template: GatherFacts.yml                                                         |          |
| 2021-10-12 12:16:51           | access key Реальный рабочий ключ. Не удалять! installed                                             |          |
| 2021-10-12 12:16:51           | Cloning repository http://10.10.167.236:3080/root/ansibletest1.git                                  |          |
| 2021-10-12 12:16:51           | Cloning into 'repository_1'                                                                         |          |
| 2021-10-12 12:16:53           | access key Реальный рабочий ключ. Не удалять! installed                                             |          |
| 2021-10-12 12:16:53           | installing static inventory                                                                         |          |
| 2021-10-12 12:17:00           | Started: 1                                                                                          |          |
| 2021-10-12 12:17:00           | Run task with template: GatherFacts.yml                                                             |          |
| 2021-10-12 12:17:04           |                                                                                                    |          |

*Рисунок 46. Модальное окно с детальной информацией*

<span id="page-29-0"></span>Для создания нового шаблона сценариев нажмите на кнопку «Add a new template» (8) [\(Рисунок 47\)](#page-29-1).

| <b>ITIM Working Panel</b><br>$\equiv$ |                     |               |                              |            | a Pad<br>47 |               |
|---------------------------------------|---------------------|---------------|------------------------------|------------|-------------|---------------|
|                                       |                     |               | ADD A NEW TEMPLATE<br>кнопку | Нажмите на |             |               |
| ID                                    | Playbook            | Inventory     | Repository                   | Run        | Tasks       | <b>Delete</b> |
| 167                                   | test_create.yml     | grgrgr        | PB_templates                 | $^{\circ}$ | ≡           | ō             |
| 168                                   | backup_extracli.yml | 10.10.166.203 | PB_templates                 | ◉          | ≡           | ō             |

*Рисунок 47. Нажатие на кнопку "Add new template"*

<span id="page-29-1"></span>После чего открывается модальное окно создании нового сценария [\(Рисунок 48\)](#page-30-1).

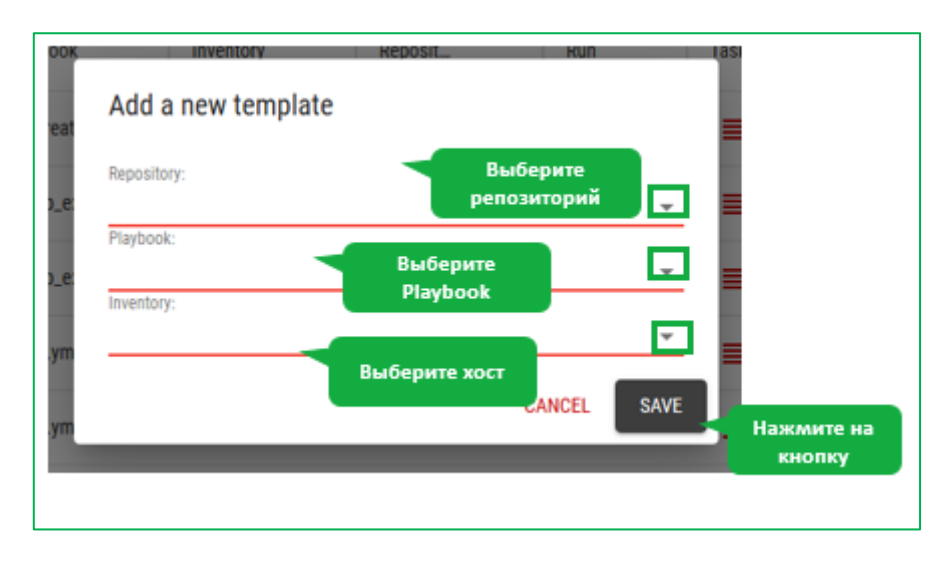

*Рисунок 48. Модальное окно "Add new template"*

<span id="page-30-1"></span>В модальном окне «Add a new template» необходимо выбрать [\(Рисунок 48\)](#page-30-1):

- 1. Repository. Репозиторий хранения Playbook.
- 2. Playbook. Необходимый Playbook из репозитория.
- 3. Inventory. Хост или группа хостов на которых должны быть выполнены сценарии.

Нажмите на кнопку «save», чтобы сохранить новый шаблон. Для отмены изменений нажмите на кнопку «cancel».

#### **4.7 Администрирование пользователей**

<span id="page-30-0"></span>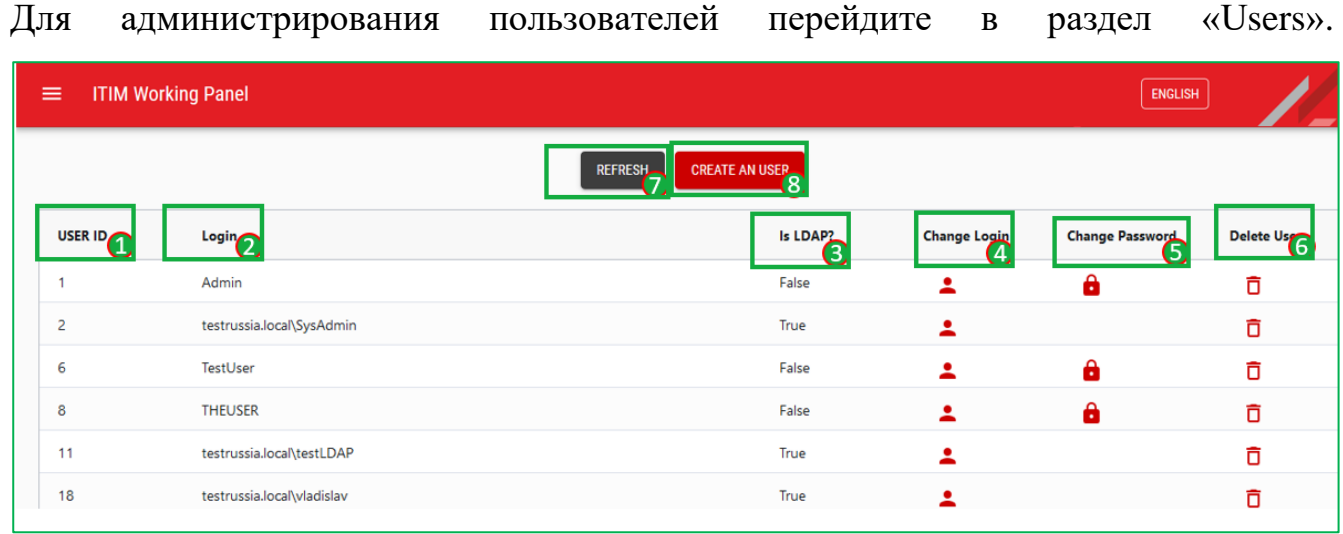

#### *Рисунок 49. Раздел "Users"*

<span id="page-30-2"></span>На странице с пользователями вам доступна следующая информация [\(Рисунок 49\)](#page-30-2):

1. User ID. ID пользователя (1)

- 2. Login. Логин пользователя (2)
- 3. Is LDAP. Привязка к LDAP (3). В данном поле хранится информация о том, есть ли привязка к LDAP у учетной записи.

В разделе «User» вы можете добавить нового пользователя. Для этого вам необходимо нажать на кнопку «create an user» (8) [\(Рисунок](#page-31-0) 50).

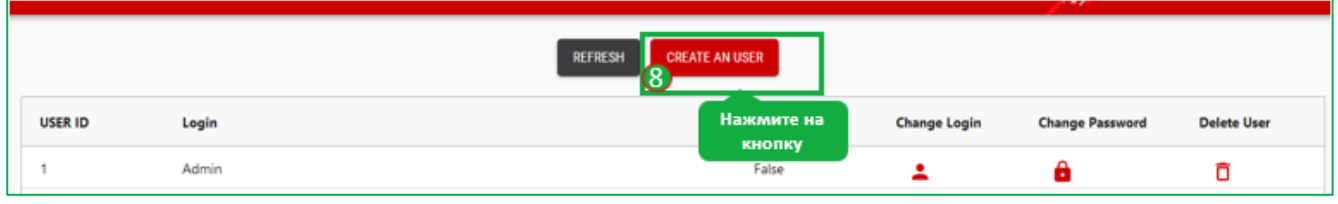

*Рисунок 50. Выбор кнопки "Create an user"*

<span id="page-31-0"></span>Вам откроется модальное окно «Create user» [\(Рисунок 51\)](#page-31-1):

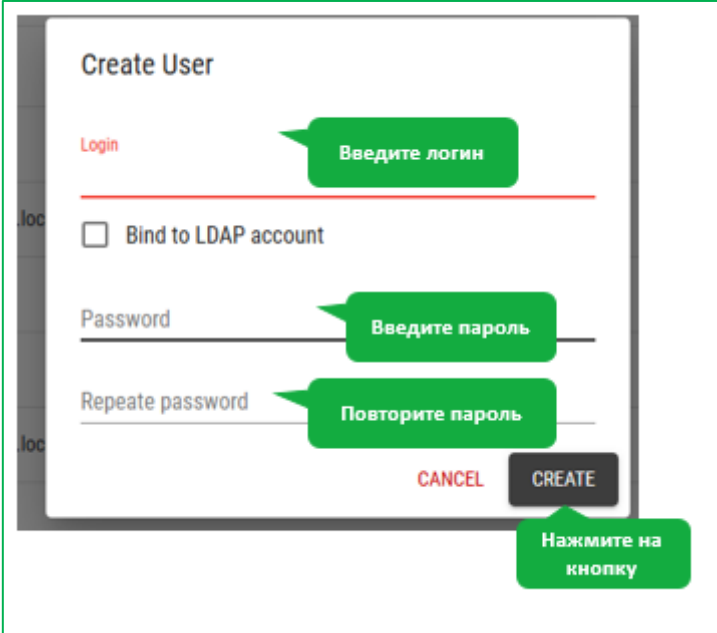

*Рисунок 51. Модальное окно "Crate user"*

<span id="page-31-1"></span>В данном модальном окне вам необходимо:

- 1. Login. Ввести логин пользователя
- 2. Bind to LDAP account. Проставить галочку, если у создаваемого пользователя есть привязка к LDAP
- 3. Password. Ввести пароль
- 4. Repeat password. Повторить пароль

Нажмите на кнопку create для создания пользователя.

Для смены логина необходимо нажать на иконку в 4 столбце «Change Password» [\(Рисунок 49](#page-30-2)[Рисунок 52\)](#page-32-0).

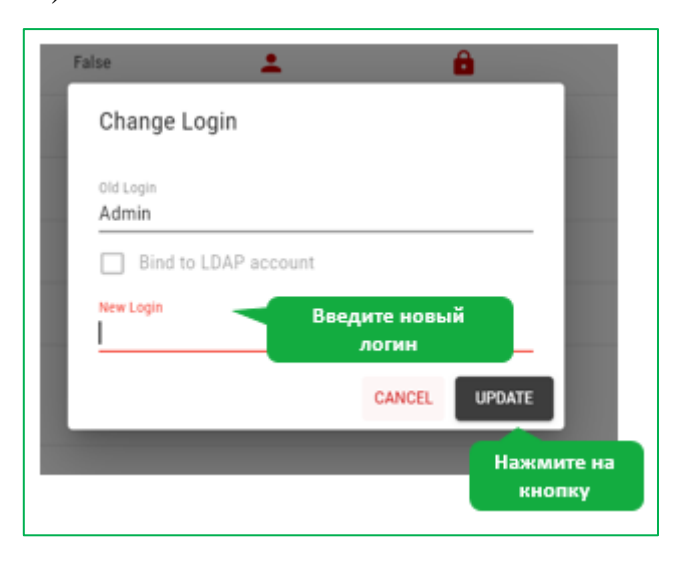

*Рисунок 52. Модальное окно смены логина*

<span id="page-32-0"></span>В данном модальном окне вам необходимо ввести новый логин пользователя в поле «New Login» и нажать на кнопку «update» для того, чтобы сохранить изменения, для отмены изменений нажмите на кнопку «cancel» [\(Рисунок 52\)](#page-32-0). Если новый логин пользователя прописан в LDAP, то включите флажок «Bind to LDAP account». Для изменения пароля пользователя нажмите на иконку в 5 столбце:

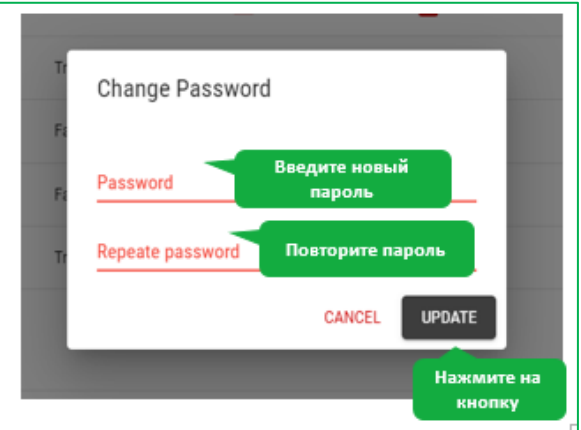

#### *Рисунок 53. Модальное окно изменение пароля пользователя*

<span id="page-32-1"></span>В открывшемся модальном окне необходимо ввести новый пароль в поле «password», а также повторить его в поле repeat password для подтверждения. Нажмите на кнопку «save» чтобы сохранить пароль, для отмены нажмите на кнопку «cancel» [\(Рисунок 53](#page-32-1)[Рисунок 54\)](#page-33-0).

Для того, чтобы удалить пользователя, необходимо нажать на иконку удаления (6), после нажатия откроется модальное окно «Delete the account», в котором нужно подтвердить удаление, нажав кнопку «delete» [\(Рисунок 54Рисунок 54\)](#page-33-0). Или отменить удаление, нажав на кнопку «cancel».

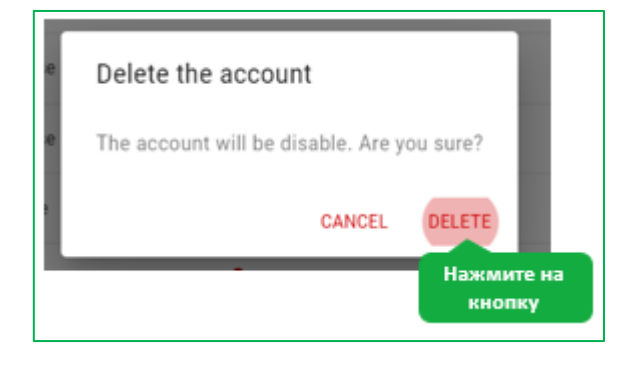

*Рисунок 54. Модальное окно удаления аккаунта*

<span id="page-33-0"></span>Также в разделе Users вам доступна возможность обновления страницы, нажатием на кнопку «Refresh» (7).

## **5 Мониторинг**

<span id="page-34-0"></span>Данный раздел предназначен для отслеживания состояния компонентов компьютерно-сервисного оборудования и отправки уведомлений на почту администратору, с использованием вложенной структуры Zabbix.

## **5.1 Информация по хостам**

<span id="page-34-1"></span>Следует перейти в раздел «Monitoring» *→* «Hosts information», чтобы посмотреть информацию по аппаратной конфигурации устройств [\(Рисунок 55\)](#page-34-2):

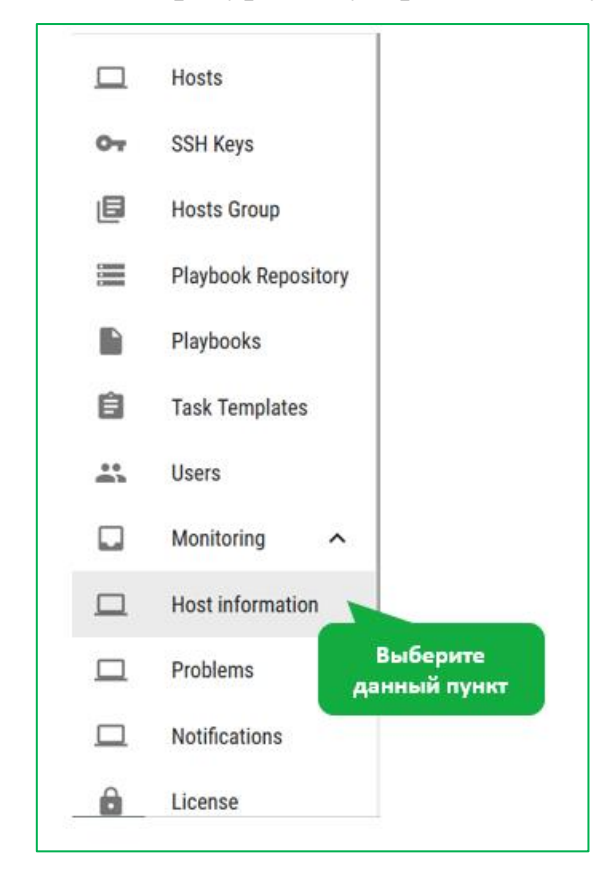

*Рисунок 55. Модальное окно с информацией по хостам*

<span id="page-34-2"></span>Введите адрес интересующего хоста в поле «Hosts» и нажмите кнопку «Apply» [\(Рисунок 56\)](#page-35-1).

| <b>TEXHO</b> | ≺                                        | $\land$      | <b>ITIM Working Panel</b>           |                              |                                            |        | <b>ENGLISH</b>                             | <b>iCL</b>                        |
|--------------|------------------------------------------|--------------|-------------------------------------|------------------------------|--------------------------------------------|--------|--------------------------------------------|-----------------------------------|
| □            | <b>Hosts</b>                             |              | ZABBIX <                            | Latest data                  |                                            |        |                                            | $\widehat{\phantom{a}}$           |
| $O_T$        | <b>SSH Keys</b>                          |              | Zabbix docker                       |                              |                                            |        |                                            |                                   |
| ⊜            | <b>Hosts Group</b>                       |              | $\alpha$<br>$\bullet$<br>Monitoring | Host groups                  | type here to search                        | Select | And/Or<br>Tags                             | Or                                |
| 三            | <b>Playbook Repository</b>               |              | Dashboard                           | <b>Hosts</b>                 | 10.10.166.42 X<br>type here to search      | Select | tag<br>Add                                 | Contains                          |
| n            | Playbooks                                |              | Problems                            | Name                         |                                            |        | Show details                               | Show items without data $\sqrt{}$ |
| ê            | <b>Task Templates</b>                    |              | <b>Hosts</b><br>Overview            |                              |                                            |        | Reset<br>Apply                             |                                   |
| 23           | <b>Users</b>                             |              | Latest data                         | $\Box$ Host                  | Name ▲                                     |        | Last check                                 | Last value<br>Change              |
| u            | <b>Monitoring</b><br>$\hat{\phantom{a}}$ |              | Maps<br><b>Discovery</b>            | 10.10.166.42                 | /: Free inodes in %                        |        | 2021-10-13 11:55:17                        | 93.9313%                          |
| □            | <b>Host information</b>                  |              | <b>Services</b>                     | 10.10.166.42<br>10.10.166.42 | /: Space utilization 2<br>/: Total space 2 |        | 2021-10-13 11:55:19<br>2021-10-13 11:55:21 | 56.9826 %<br>77.51 GB             |
|              |                                          |              | ≔<br>Inventory                      | 10.10.166.42                 | $I: Used space 2$                          |        | 2021-10-13 11:55:23                        | 42.13 GB                          |
| □            | <b>Problems</b>                          |              | 凾<br>Reports<br>$\ddotmark$         | 10.10.166.42                 | /boot: Free inodes in %                    |        | 2021-10-13 11:55:18                        | 99.5178%                          |
| □            | <b>Notifications</b>                     |              | ىد<br>Configuration                 | 10.10.166.42                 | /boot: Space utilization <sup>2</sup>      |        | 2021-10-13 11:55:20                        | 23.2518%                          |
| A            | License                                  | $\checkmark$ | 囨<br>Administration                 | 10.10.166.42                 | /boot: Total space                         |        | 2021-10-13 11:55:22                        | 975.9 MB                          |

*Рисунок 56. Модальное окно с Информацией о хостах*

<span id="page-35-1"></span>Инструкция с детальной информацией доступна по ссылке:

[https://www.zabbix.com/documentation/current/ru/manual/web\\_interface/frontend\\_secti](https://www.zabbix.com/documentation/current/ru/manual/web_interface/frontend_sections/monitoring/latest_data) [ons/monitoring/latest\\_data](https://www.zabbix.com/documentation/current/ru/manual/web_interface/frontend_sections/monitoring/latest_data)

## **5.2 Проблемы**

<span id="page-35-0"></span>Необходимо перейти в раздел «Monitoring» *→* «Problems», чтобы посмотреть информацию по текущим проблемам, а также событиям установки ПО на хостах [\(Рисунок 57\)](#page-35-2).

<span id="page-35-2"></span>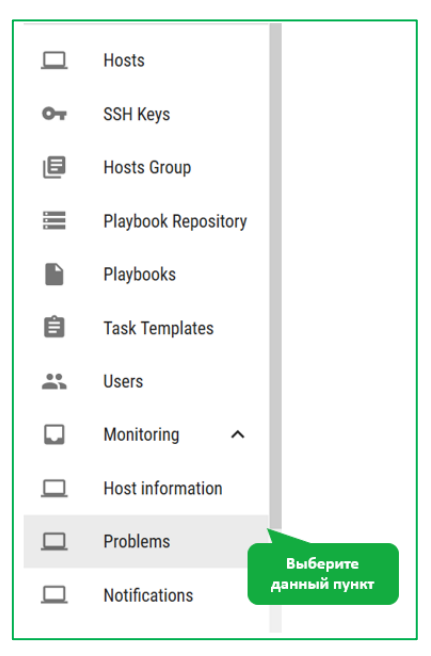

*Рисунок 57. Модальное окно с информацией о текущих проблемах*

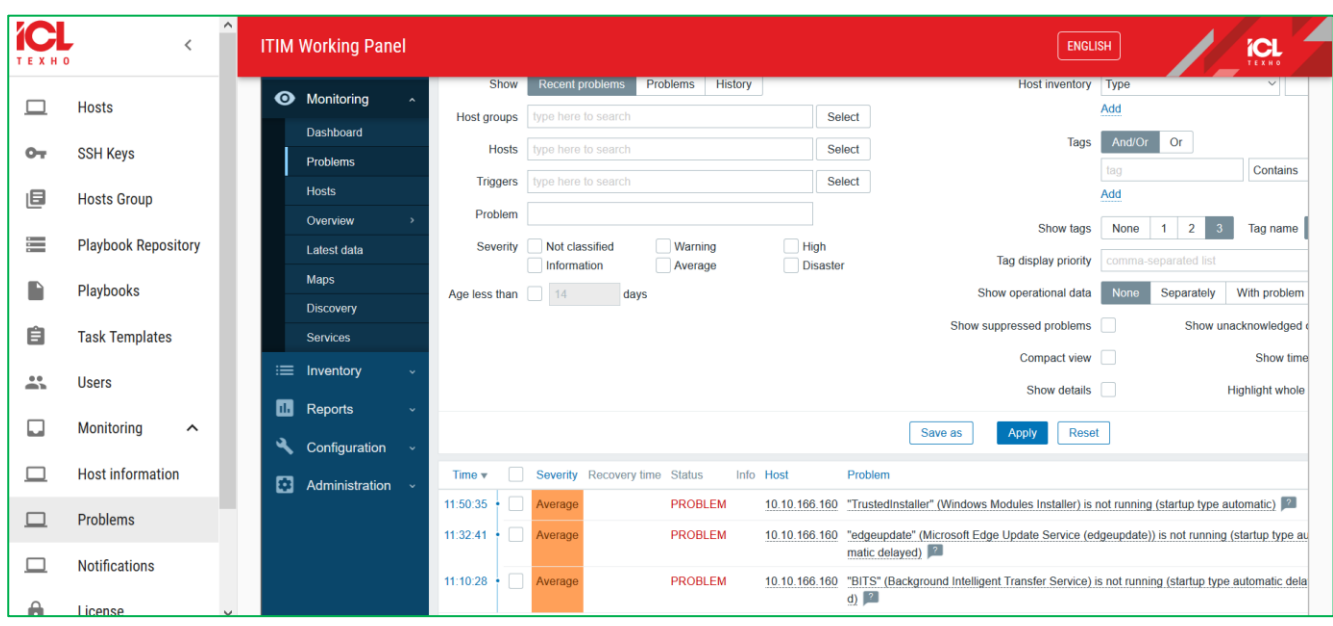

Проблемами называются триггеры, прибывающие в состоянии "Проблема".

*Рисунок 58. Модальное окно с Информацией о текущих проблемах* 

Инструкция с детальной информацией доступна по ссылке:

[https://www.zabbix.com/documentation/current/ru/manual/web\\_interface/frontend\\_secti](https://www.zabbix.com/documentation/current/ru/manual/web_interface/frontend_sections/monitoring/problems) [ons/monitoring/problems](https://www.zabbix.com/documentation/current/ru/manual/web_interface/frontend_sections/monitoring/problems)

## **5.3 Уведомления**

<span id="page-36-0"></span>Достаточно перейти в раздел «Monitoring» *→* «Notifications», чтобы настроить отправку уведомлений администратору о различных событиях, связанных с хостами. [\(Рисунок 59\)](#page-36-1)

<span id="page-36-1"></span>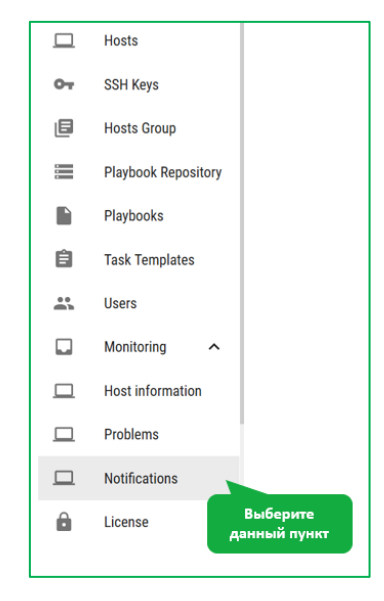

*Рисунок 59. Модальное окно с уведомлениями*

Для настройки уведомлений выберите пункт «Report problems to Zabbix administrators». [\(Рисунок 60\)](#page-37-2)

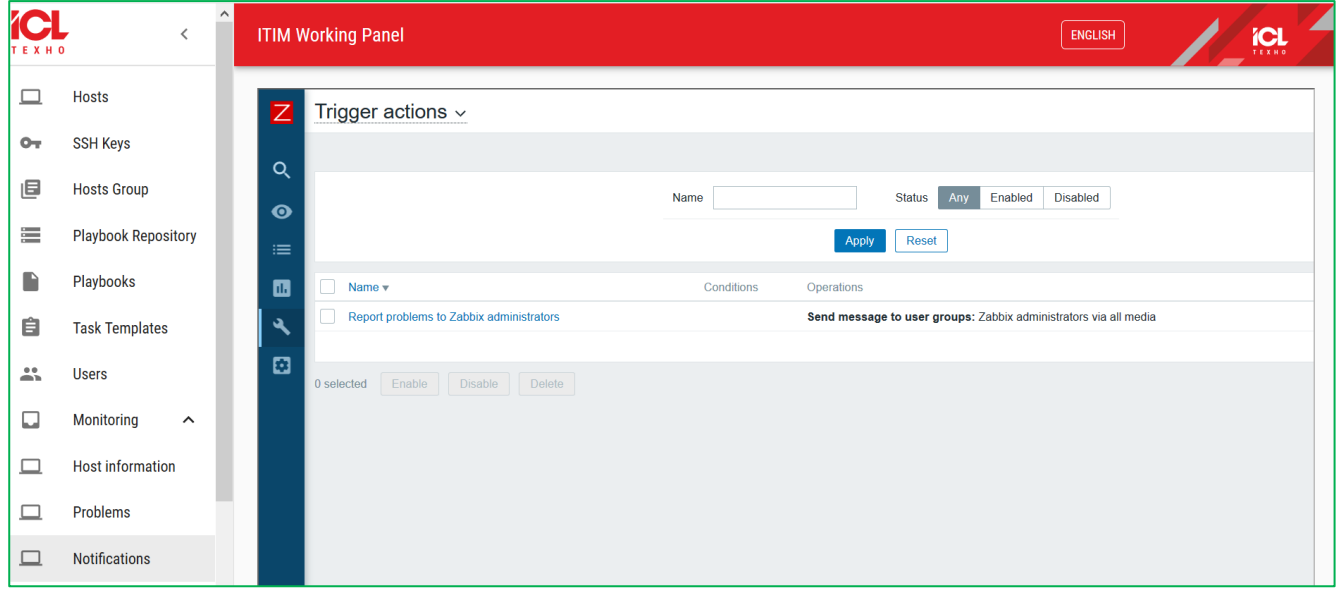

*Рисунок 60. Модальное окно с уведомлениями* 

<span id="page-37-2"></span>Далее настройте уведомления, следуя инструкциям:

<span id="page-37-0"></span><https://www.zabbix.com/documentation/current/ru/manual/config/notifications>

# **6 Приложения**

# <span id="page-37-1"></span>**6.1 Пример работы со сценарием «Ansible» для сбора данных об узлах.**

- 1. Выполните необходимые действия для: создания группы хостов, добавления репозитория и установки ключей.
- 2. Перейдите во вкладку «Шаблоны задач», при создании шаблона, во вкладке сценарий выберите GatherFacts.yml. [\(Рисунок 61\)](#page-38-0)

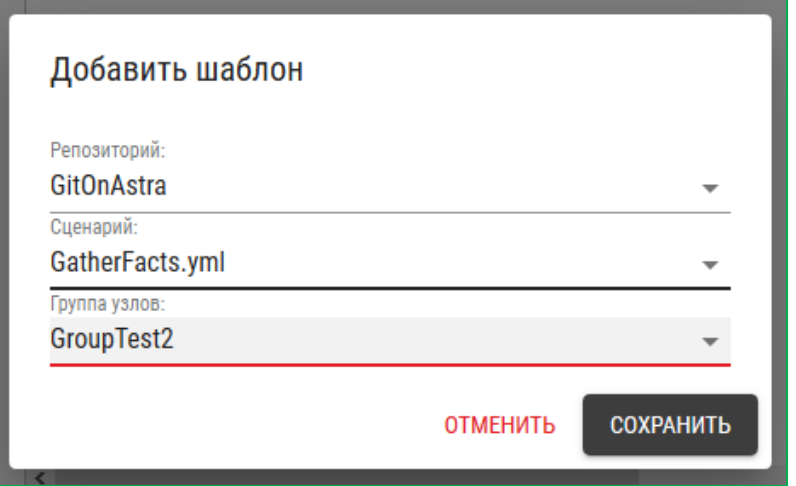

*Рисунок 61. Добавление шаблона со сценарием GatherFacts.yml*

- <span id="page-38-0"></span>3. Запустите сценарий, перейдите в задачи для получения сведений об исполнении задачи.
- 4. Система подключается, к удаленным узлам, перечисленным при создании группы хостов, собирает факты и сведения об устройстве, и сохраняет в файл находящийся в локальной узле, по адресу /srv/ansible/ с указание имени удаленного хоста. Внутри файла находятся сведения обо всех доступных фактах хоста, и устройствах присоединенных к PCI шине.
- 5. При успешном выполнении сценария статус в строке задачи, будет отображен "Success". Для отладки, или получения подробностей о выполнении, нажмите «Подробности». [\(Рисунок 62\)](#page-39-0)

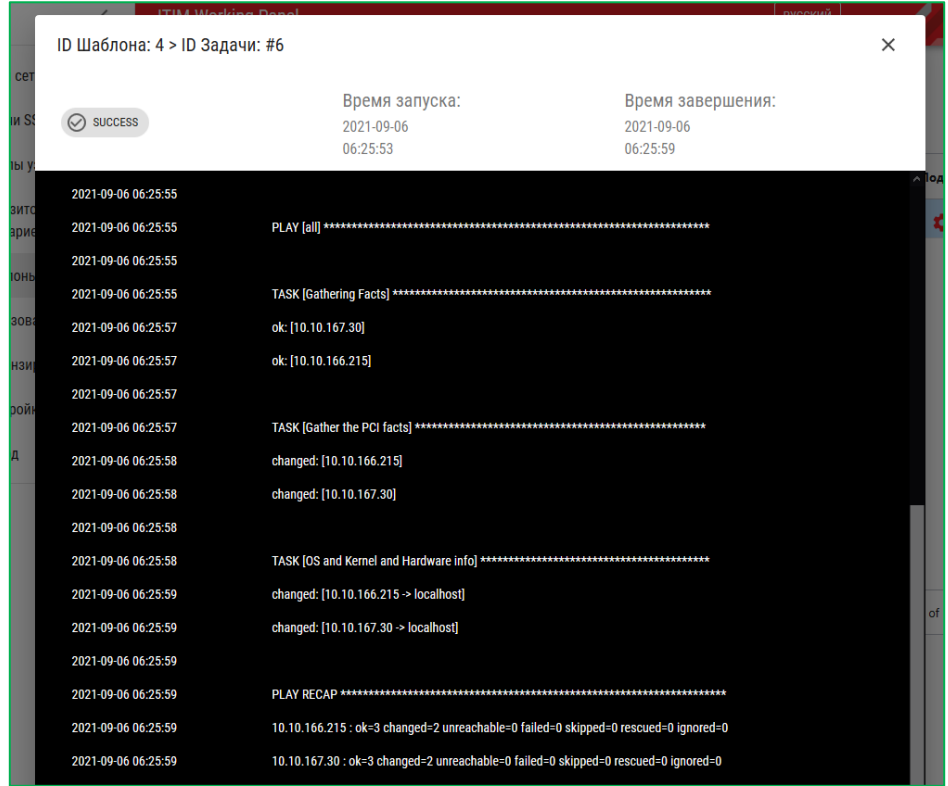

*Рисунок 62. Окно вывода записей с информацией о запуске сценария*

<span id="page-39-0"></span>6. Запустите терминал на локальной системе, перейдите в папку /srv/ansible/ введя команду:

#### *cd /srv/ansible/*

7. Выполните команду для отображения доступных файлов. [\(Рисунок 63\)](#page-39-1)

*ls -lh*

2. OpenSSH SSH client root@ASTRSLKI:~# cd /srv/ansible/ root@ASTRSLKI:/srv/ansible# ls -lh **ИТОГО 472К** -rw-r--r-- 1 1001 root 4,8K ceн 6 09:25 GatheredFacts-shamilubuntuserver.txt -rw-r--r-- 1 1001 root 4,8K ceн 6 09:25 GatheredFacts-shamil-virtual-machine.txt -rw-r--r-- 1 1001 root 197K ceн 6 08:47 PackageFacts-shamilubuntuserver.yaml -rw-r--r-- 1 1001 root 255K ceн 6 08:47 PackageFacts-shamil-virtual-machine.yaml root@ASTRSLKI:/srv/ansible#

*Рисунок 63. Пример выполнения «ls -lh» команды*

<span id="page-39-1"></span>8. Выполните команду *cat GatheredFacts-{имя\_хоста}.txt*, для вывода в терминал данных, или *nano GatheredFacts-{имя\_хоста}.txt*, для их редактирования. [\(Рисунок 64\)](#page-40-1)

```
root@ASTRSLKI:/srv/ansible# cat GatheredFacts-shamilubuntuserver.txt
Distribution: Ubuntu
Release: focal
Distribution Version: 20.04
Kernel: 5.4.0-81-generic
Architecture: x86 64
Architecture: x86_64<br>All Interface List: ['docker0', 'ens32', 'lo']<br>All IP: ['10.10.166.215', '172.17.0.1']<br>Default gateway: 10.10.166.1<br>Default mac address: 00:50:56:a6:0f:43<br>CPU: ['0', 'GenuineIntel', 'Intel(R) Xeon(R<mark>)</mark>
CPU Core: 4
RAM: 7961
SWAP: 3934
PCI: Device:
                     00:00.0Class: Host bridge
Vendor: Intel Corporation
Device: 440BX/ZX/DX - 82443BX/ZX/DX Host bridge
SVendor:
                     VMware
SDevice:
                     Virtual Machine Chipset
Rev:
          \Theta1
Device: 00:01.0
Class: PCI bridge<br>Vendor: Intel Corporation
Device: 440BX/ZX/DX - 82443BX/ZX/DX AGP bridge
           01
Rev:
```
<span id="page-40-1"></span>*Рисунок 64. Пример содержимого файла GatheredFacts-{имя\_хоста}.txt*

# <span id="page-40-0"></span>**6.2 Пример работы со сценарием «Ansible» для сбора данных об установленных пакетах с ПО на узлах.**

- 1. Выполните необходимые действия для: [создания группы](#page-20-0) хостов, [добавления](#page-24-0)  [репозитория,](#page-24-0) [установки ключей.](#page-16-0)
- 2. Перейдите во вкладку «Шаблоны задач», при [создании](#page-26-0) шаблон, во вкладки сценарий выберите GetPackageFacts.yml. [\(Рисунок 65\)](#page-41-0)

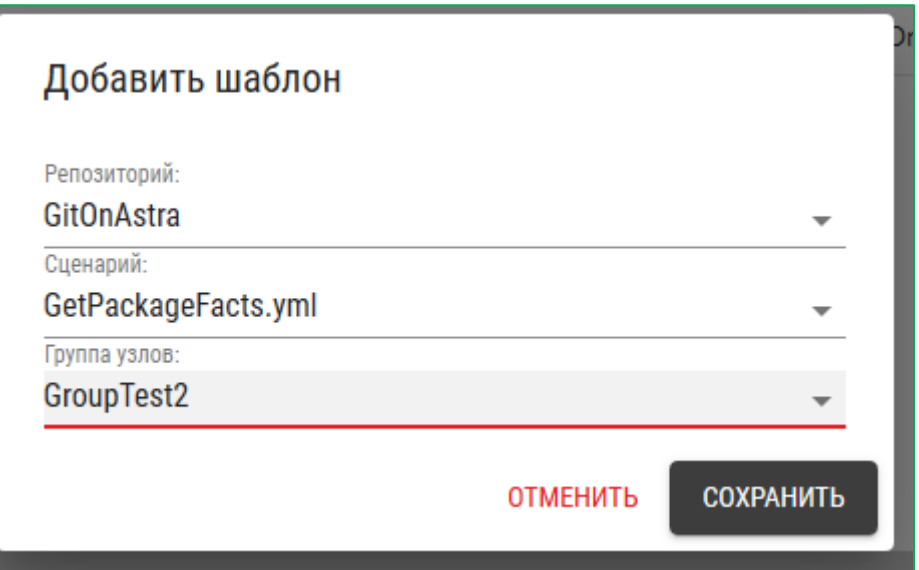

*Рисунок 65. Добавление шаблона, с сценарием GatherFacts.yml*

- <span id="page-41-0"></span>3. Запустите сценарий, перейдите в задачи для получения сведений об исполнении задачи.
- 4. Система подключается, к удаленным узлам, перечисленным при создании группы хостов, исходя из сведения об семействе операционной системы собирает сведения об установленных пакетах ПО, и сохраняет в файл находящийся в локальной узле, по адресу /srv/ansible/ с указание имени удаленного хоста.
- 5. При успешном выполнении сценария статус в строке задачи, будет отображен "Success". Для отладки, или получения подробностей о выполнении, нажмите «Подробности». [\(Рисунок 66\)](#page-42-0)

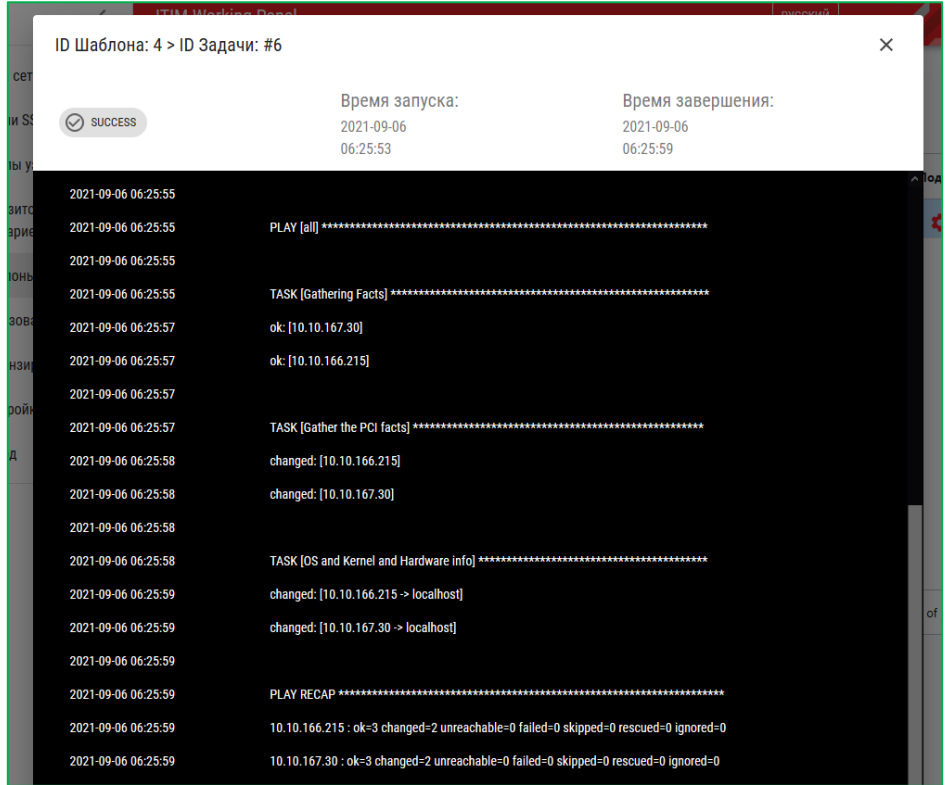

*Рисунок 66. Окно вывода записей с информацией о запуске сценария*

<span id="page-42-0"></span>9. Запустите терминал на локальной системе, перейдите в папку /srv/ansible/ введя команду:

#### *cd /srv/ansible/*

10.Выполните команду для отображения доступных файлов. [\(Рисунок 67\)](#page-42-1)

*ls -lh*

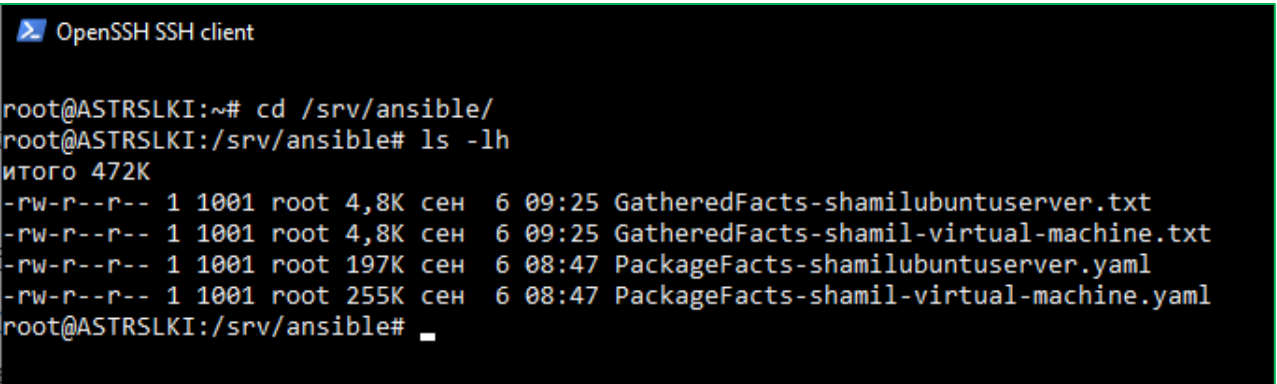

*Рисунок 67. Пример выполнения «ls -lh» команды*

<span id="page-42-1"></span>11.Выполните команду *cat PackageFacts-{имя\_хоста}.yaml*, для вывода в терминал данных, или *nano PackageFacts-{имя\_хоста}.yaml*, для их редактирования. [\(Рисунок 68\)](#page-43-0)

```
2. OpenSSH SSH client
yelp:
    arch: amd64
    category: gnome
    name: yelp
    origin: Ubuntu
    source: apt
    version: 3.36.0-1
yelp-xsl:
    arch: all
    category: gnome<br>name: yelp-xsl
    origin: Ubuntu
    source: apt
    version: 3.36.0-1
zabbix-agent:
    arch: amd64
    category: universe/net
    name: zabbix-agent
    origin: Ubuntu
    source: apt
    version: 1:4.0.17+dfsg-1
zenity:
    arch: amd64
    category: gnome
    name: zenity
    origin: Ubuntu
    source: apt
    version: 3.32.0-5
```
<span id="page-43-0"></span>*Рисунок 68. Пример содержимого файла PackageFacts-{имя\_хоста}.yaml*

## **6.3 Пример создания плейбука**

<span id="page-44-0"></span>В нашем примере сценария мы создадим папку на удаленном узле. Параметр пути сделаем переопределяемым при запуске. Все сценарии Ansible пишутся на YAML. Создадим файл с расширением «имя сценария.yml" и откроем его для редактирования.

Файлы YAML начинаются с трех дефисов, обозначающих начало документа [\(Рисунок 69\)](#page-44-1):

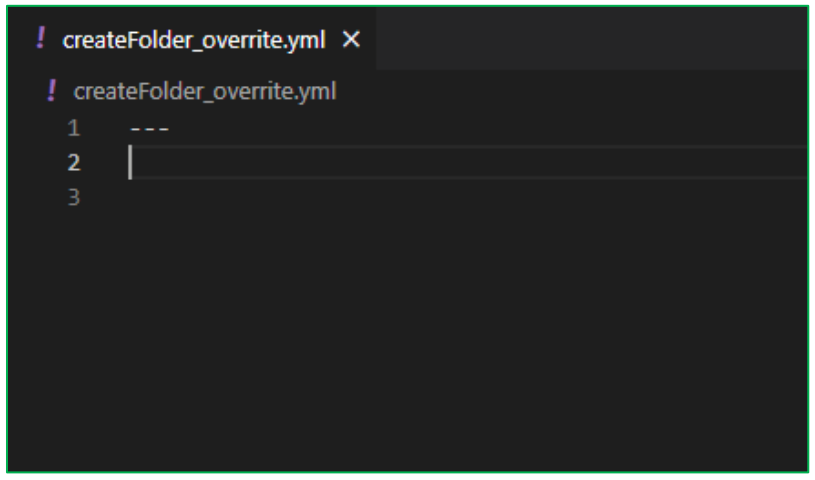

*Рисунок 69. Пример создания сценария*

<span id="page-44-1"></span>Однако Ansible не посчитает ошибкой, если вы забудете указать три дефиса в начале сценария.

Запускать сценарий мы будем на определённых узлах, или группах узлов. (Подробно о создании групп указано в пункте 4.3), поэтому вместо единичного хоста или группы можно указать шаблон *- hosts: all.* Инструкция *remote\_user: root*, определяет имя пользователя, для подключения к удаленному хосту. [\(Рисунок 70\)](#page-44-2)

<span id="page-44-2"></span>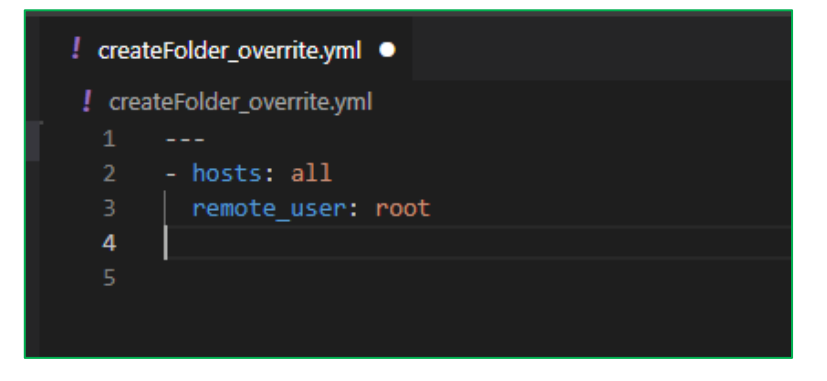

*Рисунок 70. Пример создания плейбука*

Важно: ключи SSH добавленные в систему согласно пункта 4.2, должны принадлежать пользователю, указанному в сценарии, а также прописаны на удаленном узле машины. При запуске Ansible, подключается к удаленному узлу, через SSH соединение.

Определив инструкцию для подключения к узлам, определим задачу, выполняемую на этих узлах. [\(Рисунок 71\)](#page-45-0)

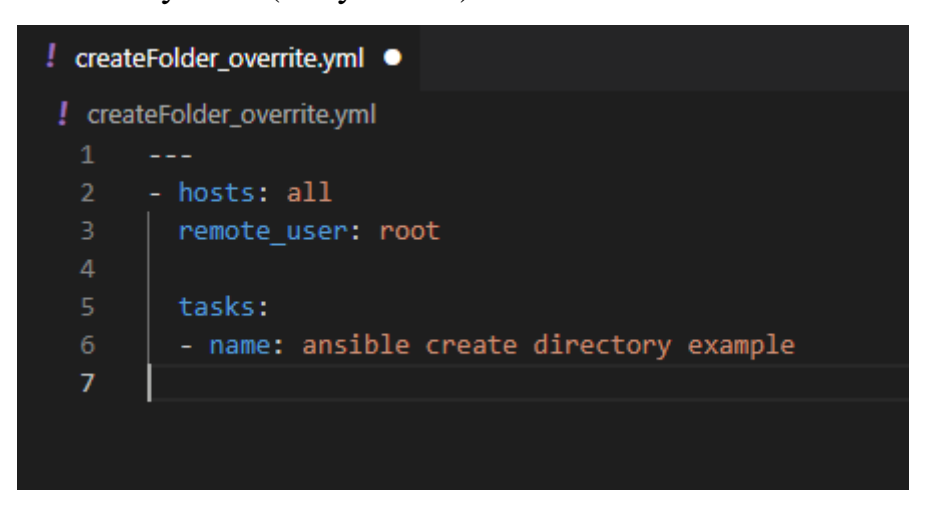

*Рисунок 71. Пример создания плейбука*

<span id="page-45-0"></span>*name* комментарий, описывающий операцию. Ansible выведет его перед запуском операции.

*file* модуль Ansible, подробное описание доступно по адресу: https://docs.ansible.com/ansible/latest/collections/ansible/builtin/file\_module.html

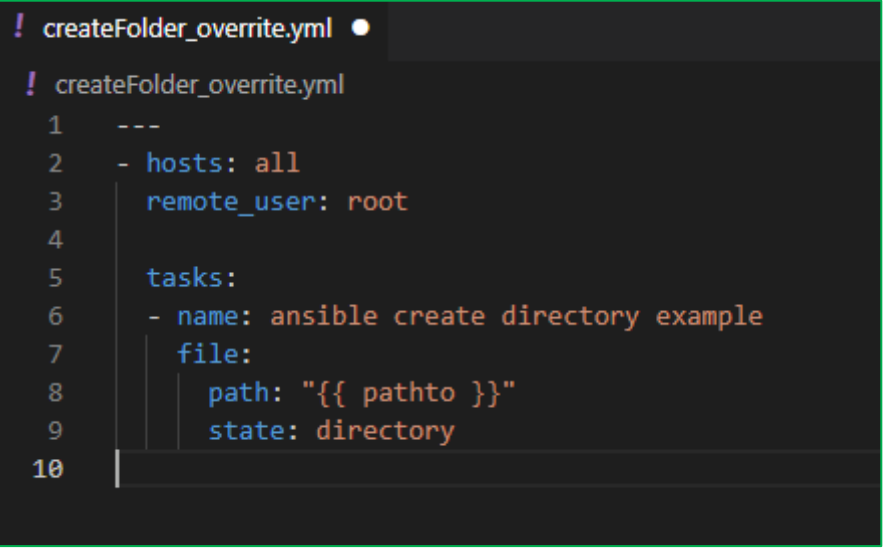

<span id="page-45-1"></span>*Рисунок 72. Пример создания плейбука*

*path* переменная указывающая путь для создаваемой папки. Значение указанное в "*{{ pathto }}",* будет обработано сервером ITIM и динамически создаст поле для ввода, при запуске сценария [\(Рисунок 72\)](#page-45-1). Ansible переопределит значение переменной path и запустит сценарий на узлах с указанным значением. [\(Рисунок](#page-46-0)  [73\)](#page-46-0)

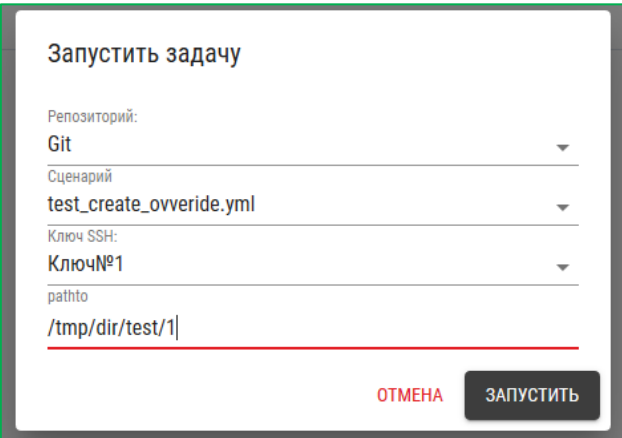

*Рисунок 73. Пример динамического создания текстового поля*

<span id="page-46-0"></span>*state: directory* все промежуточные подкаталоги будут созданы, если они не существуют.

Сохраним файл и загрузим в систему, согласно пункта 4 раздела 4.5. и запустим исполнение сценарий. [\(Рисунок 74\)](#page-46-1)

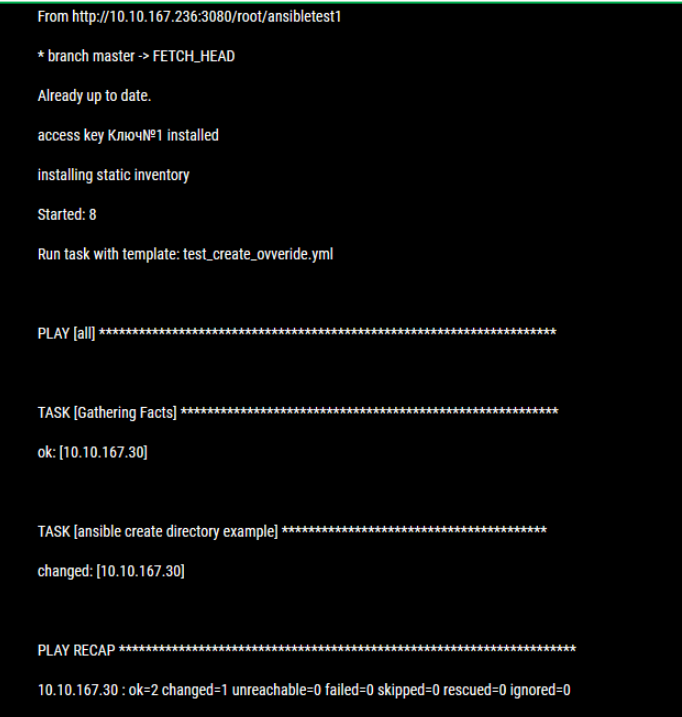

<span id="page-46-1"></span>*Рисунок 74. Пример вывода сведений об исполняемой задачи*

После запуска задачи система [\(Рисунок 75\)](#page-47-1):

- Подключится к репозиторию Git, выгрузит актуальную версию сценария
- Переопределит значения переменных, указанных при запуске
- Подключится к указанным хостам, через SSH соединение.
- Выполнит задачи, указанные в сценарии.

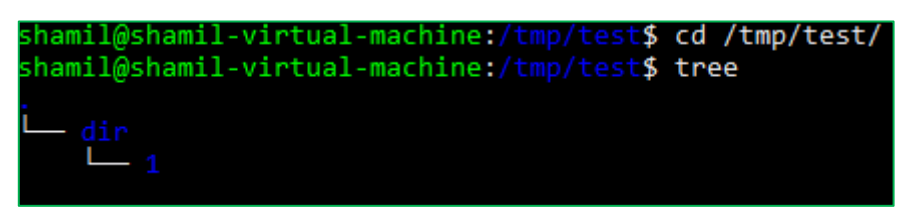

*Рисунок 75. Результат выполнения сценария*

<span id="page-47-1"></span><span id="page-47-0"></span>**6.3.1 Особенности работы с фактами и переменными.**

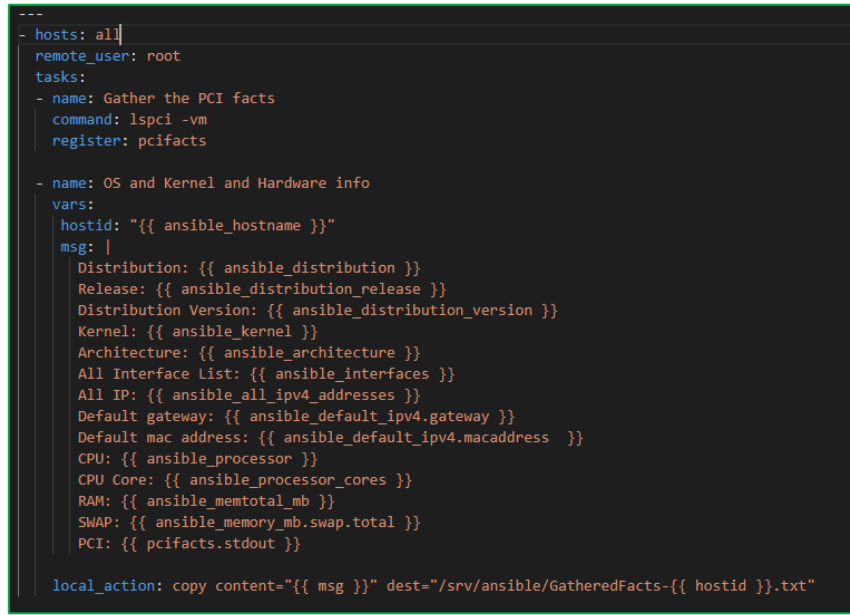

*Рисунок 76. Сценарий для сбора данных*

<span id="page-47-2"></span>В данном примере Ansible подключается к хосту и запрашивает у него всю информацию: аппаратную архитектуру, название операционной системы, IРадреса, объем памяти и диска и др. [\(Рисунок 76\)](#page-47-2) Далее сценарий формирует отчёт, информация сохраняется в переменных, называемых фактами. Это самые обычные переменные. Из-за схожести синтаксиса, при запуске задачи система будет динамически создавать поля для ввода, но в данном контексте в отличии от предыдущего примера, данное действие является ошибочным, т.к факты используется самой системой Ansible, для формирования отчёта. [\(Рисунок 77\)](#page-48-0)

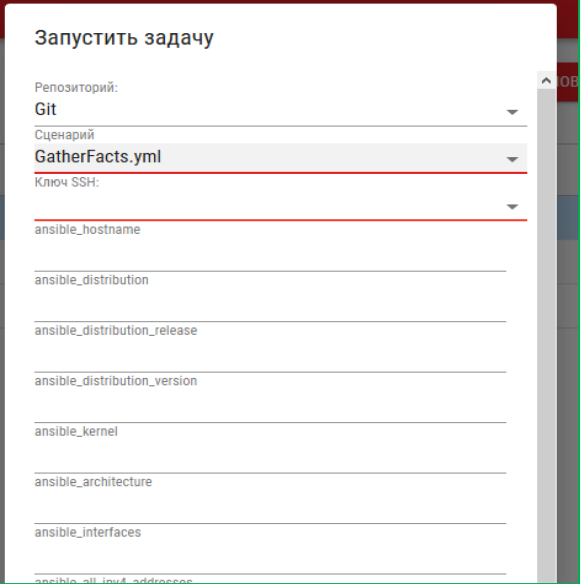

#### *Рисунок 77. Окно запуска задачи*

<span id="page-48-0"></span>Добавив комментарий *#autoscript* в начале сценария, мы отключим динамическое создание переопределяемых параметров. ()

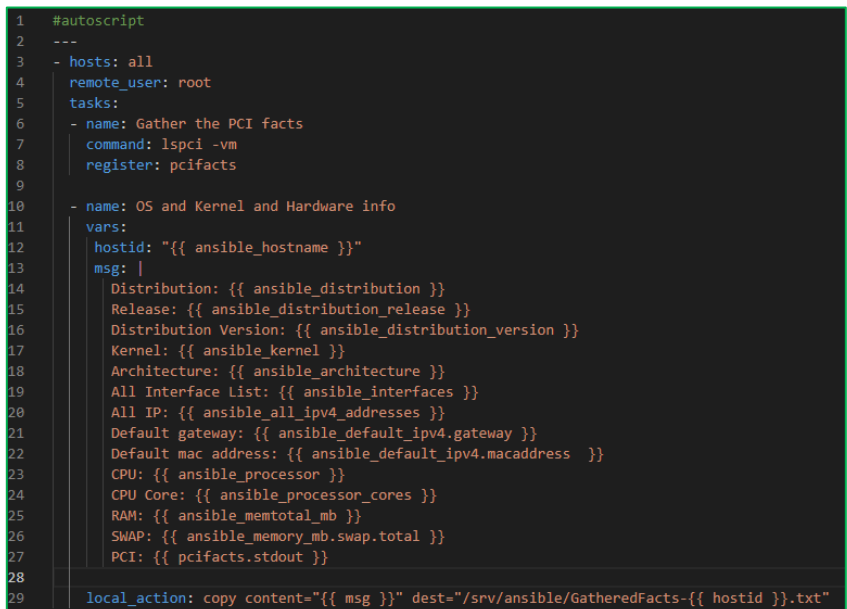

*Рисунок 78. Сценарий с комментарием #autoscript*

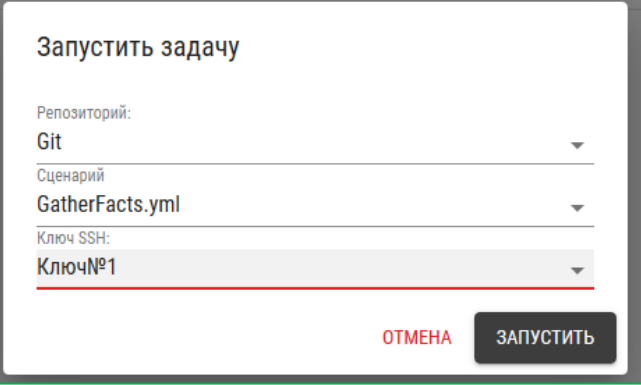

*Рисунок 79. Отключение динамического создания поля*